永洪产品不仅可以通过界面访问产品的各个模块以及功能,部分模块及功能还支持通过 url

#### 进行访问。url 支持访问的内容包括:

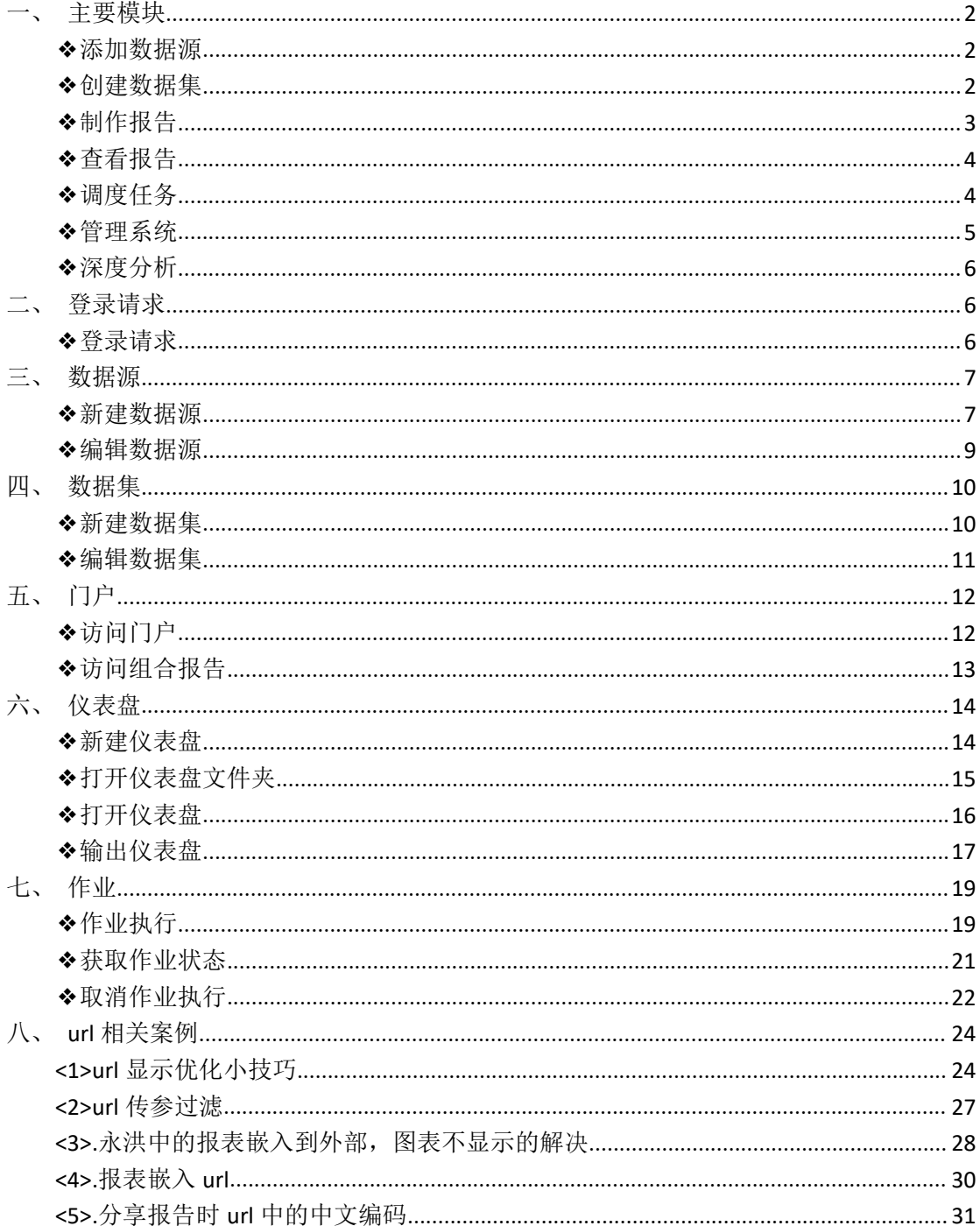

<span id="page-1-0"></span>一、主要模块

### <span id="page-1-1"></span>❖添加数据源

支持的版本: 7.1 及以后

在浏览器中输入 URL: [http://ip:port/bi/Viewer?proc=0&action=conn](https://www.yonghongtech.com/help/Z-Suite/9.2/ch/topic473.htm), 打

开的界面如下图所示:

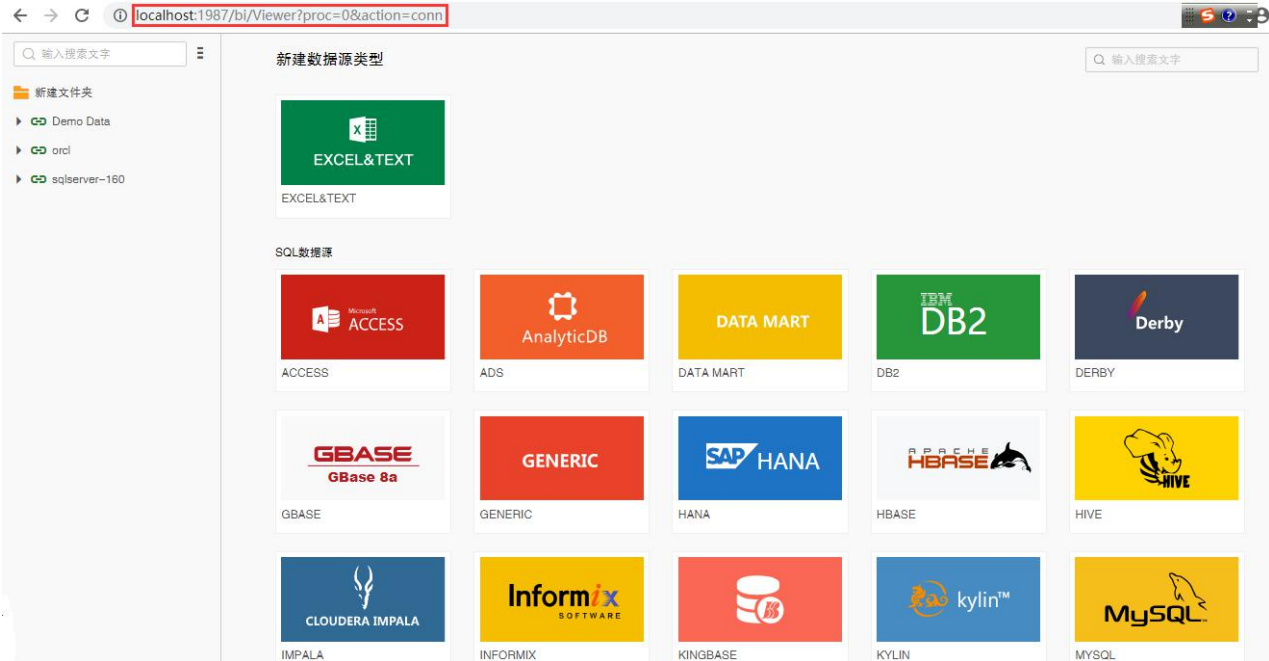

<span id="page-1-2"></span>❖创建数据集

支持的版本: 7.0 及以后

在浏览器中输入 URL: [http://ip:port/bi/Viewer?proc=0&action=query](https://www.yonghongtech.com/help/Z-Suite/9.2/ch/topic473.htm) , 打开的界 面如下图所示:

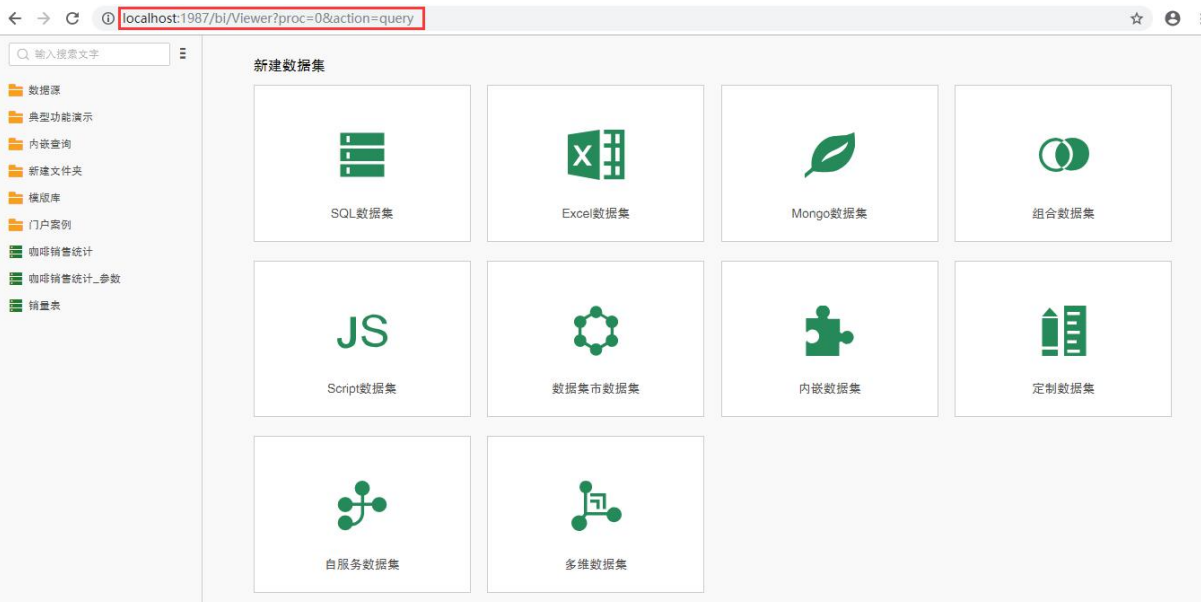

### <span id="page-2-0"></span>❖制作报告

支持的版本: 7.0 及以后

在浏览器中输入 URL: [http://ip:port/bi/Viewer?proc=0&action=editor](https://www.yonghongtech.com/help/Z-Suite/9.2/ch/topic473.htm), 打开的界

面如下图所示:

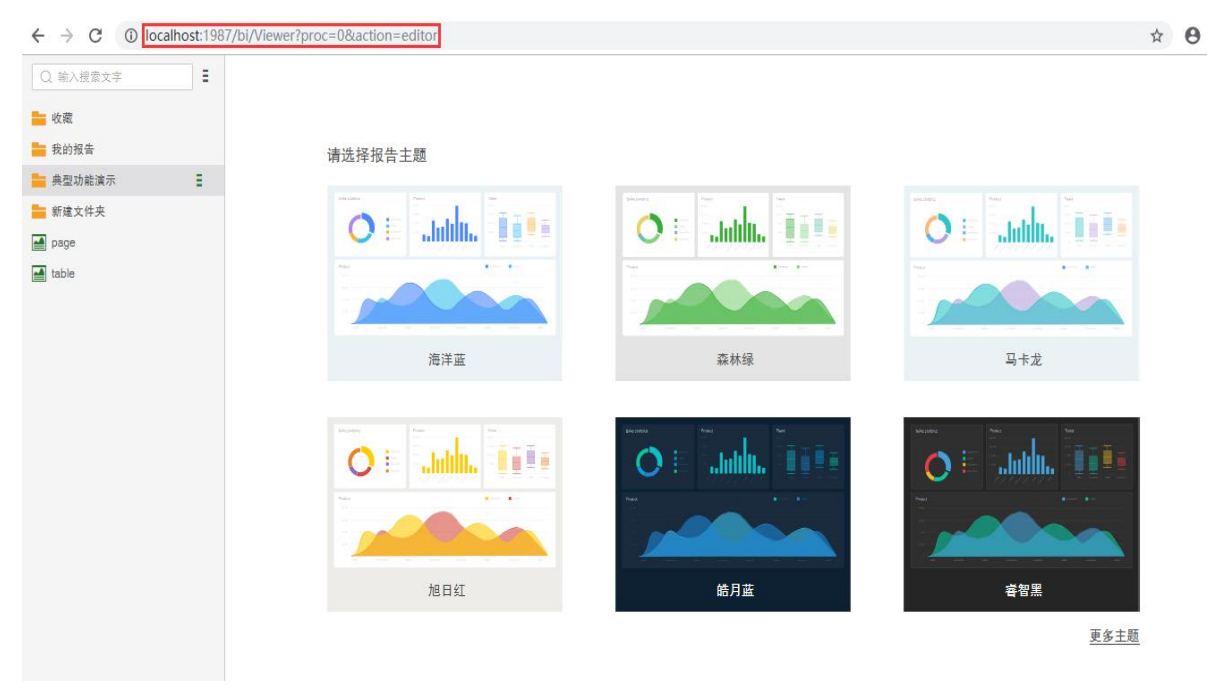

<span id="page-3-0"></span>❖查看报告

支持的版本: 7.0 及以后

在浏览器中输入 URL: [http://ip:port/bi/Viewer?proc=0&action=viewerManager](https://www.yonghongtech.com/help/Z-Suite/9.2/ch/topic473.htm) ,

#### 打开的界面如下图所示:

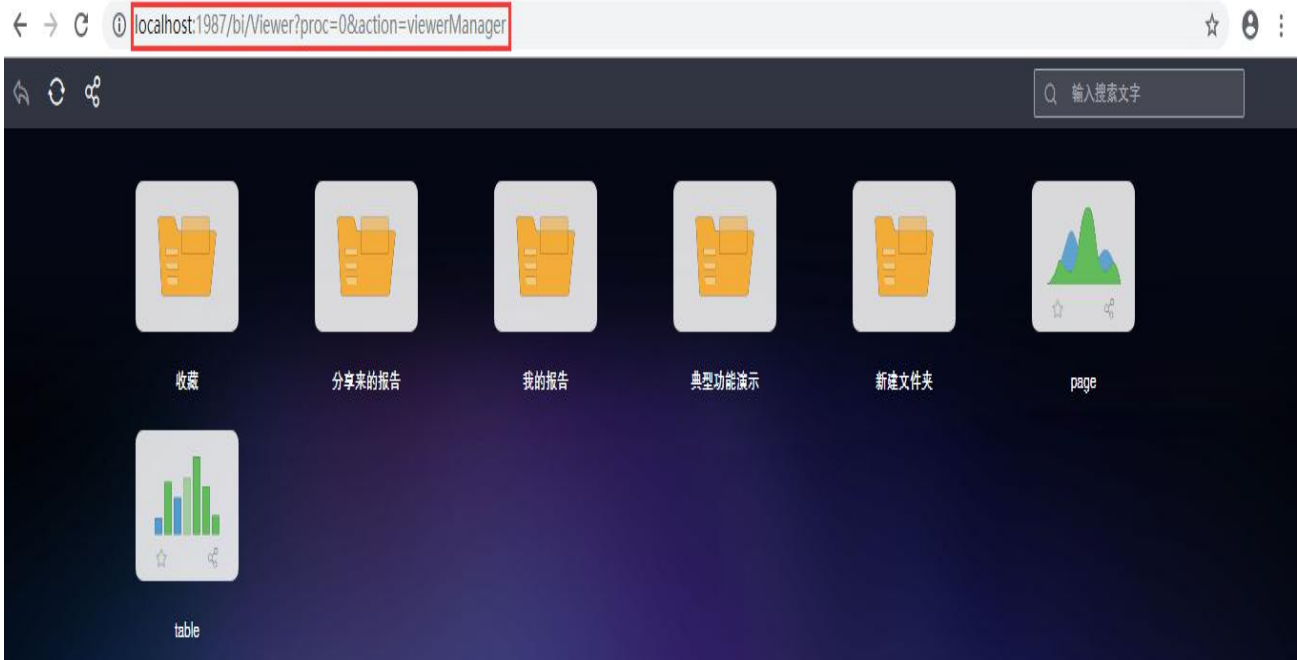

<span id="page-3-1"></span>❖调度任务

支持的版本: 7.0 及以后 在 浏 览 器 中 输 入 URL: [http://ip:port/bi/Viewer?proc=9&req=800&resource=schedule](https://www.yonghongtech.com/help/Z-Suite/9.2/ch/topic473.htm), 打开的界面 如下图所示:

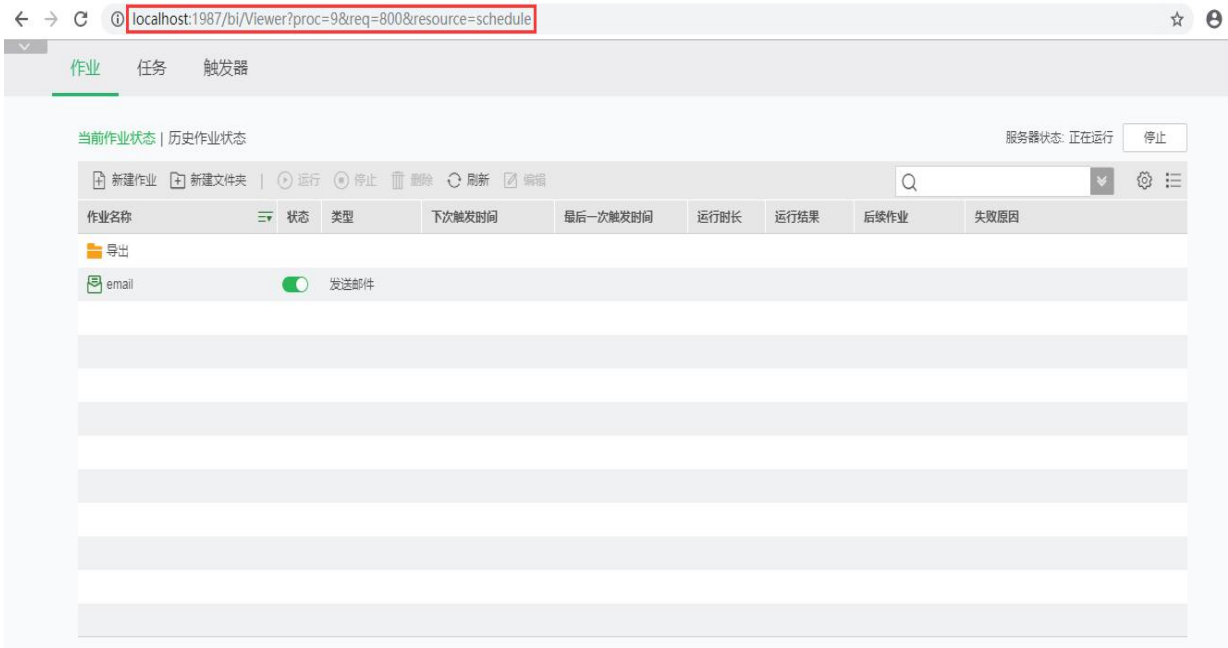

### <span id="page-4-0"></span>❖管理系统

支持的版本: 7.0 及以后

在浏览器中输入 URL: [http://ip:port/bi/Viewer?proc=0&action=system](https://www.yonghongtech.com/help/Z-Suite/9.2/ch/topic473.htm), 打开的界 面如下图所示:

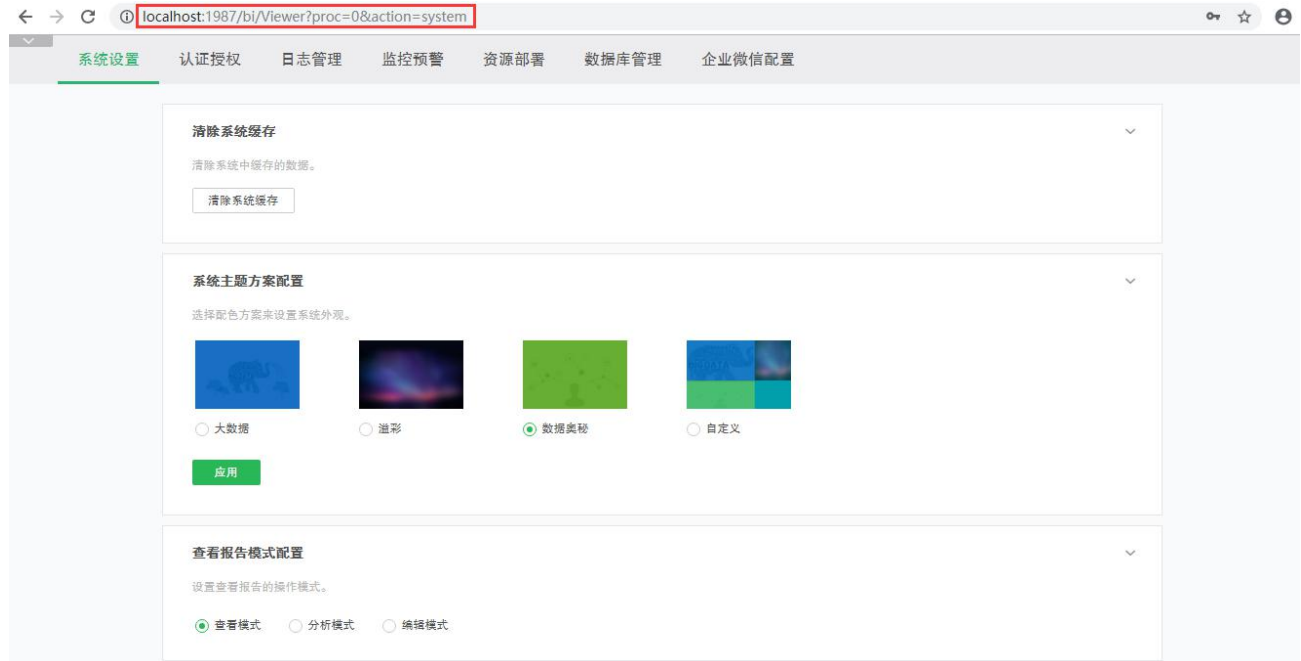

#### <span id="page-5-0"></span>❖深度分析

支持的版本: 7.5 及以后

在浏览器中输入 URL: [http://ip:port/bi/Viewer?proc=0&action=ml](https://www.yonghongtech.com/help/Z-Suite/9.2/ch/topic473.htm), 打开的界面

如下图所示:

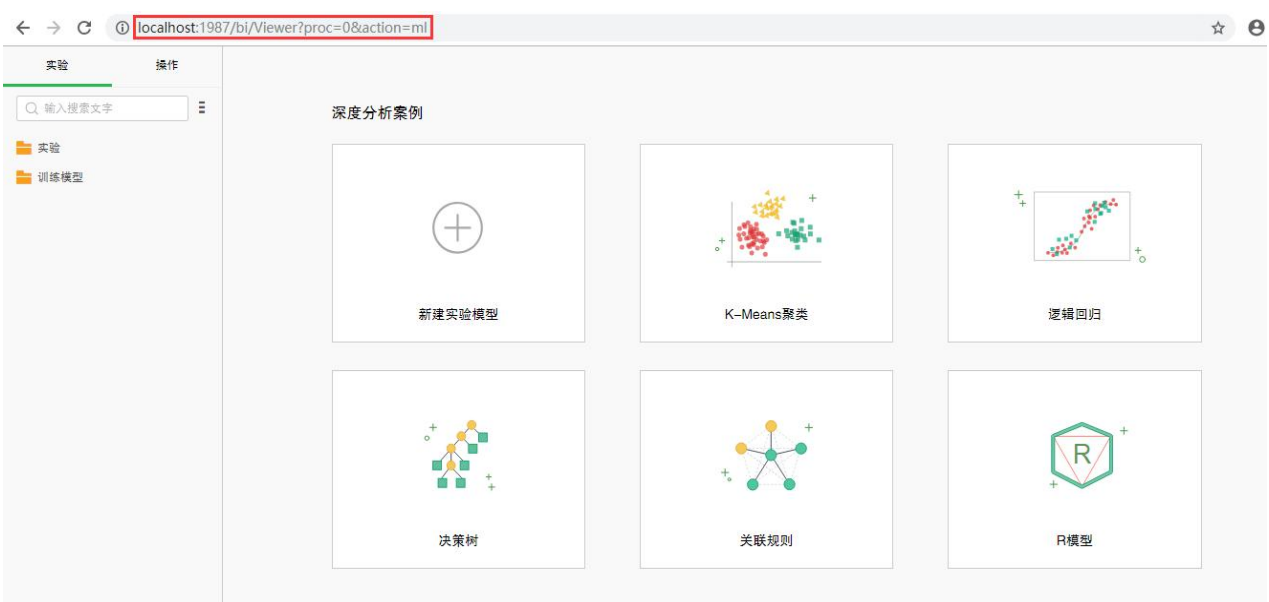

## <span id="page-5-1"></span>二、登录请求

#### <span id="page-5-2"></span>❖登录请求

支持的版本: 7.0 及以后。

➢**注意:**因为安全问题 8.7 及以后版本默认不允许通过 url(get)方式传递账号 密码, 如需使用此请求, 请在 bi.properties 里配置参数: login.method.post=false 。

当 浏 览 器 访 问 URL :

[http://ip:port/bi/Viewer?au\\_act=login&adminv=admin&passv=g5](https://www.yonghongtech.com/help/Z-Suite/9.2/ch/topic474.htm) 并且传递正确的参 数时,可以直接跳过登录界面,进入到登录的状态。如下图所示:

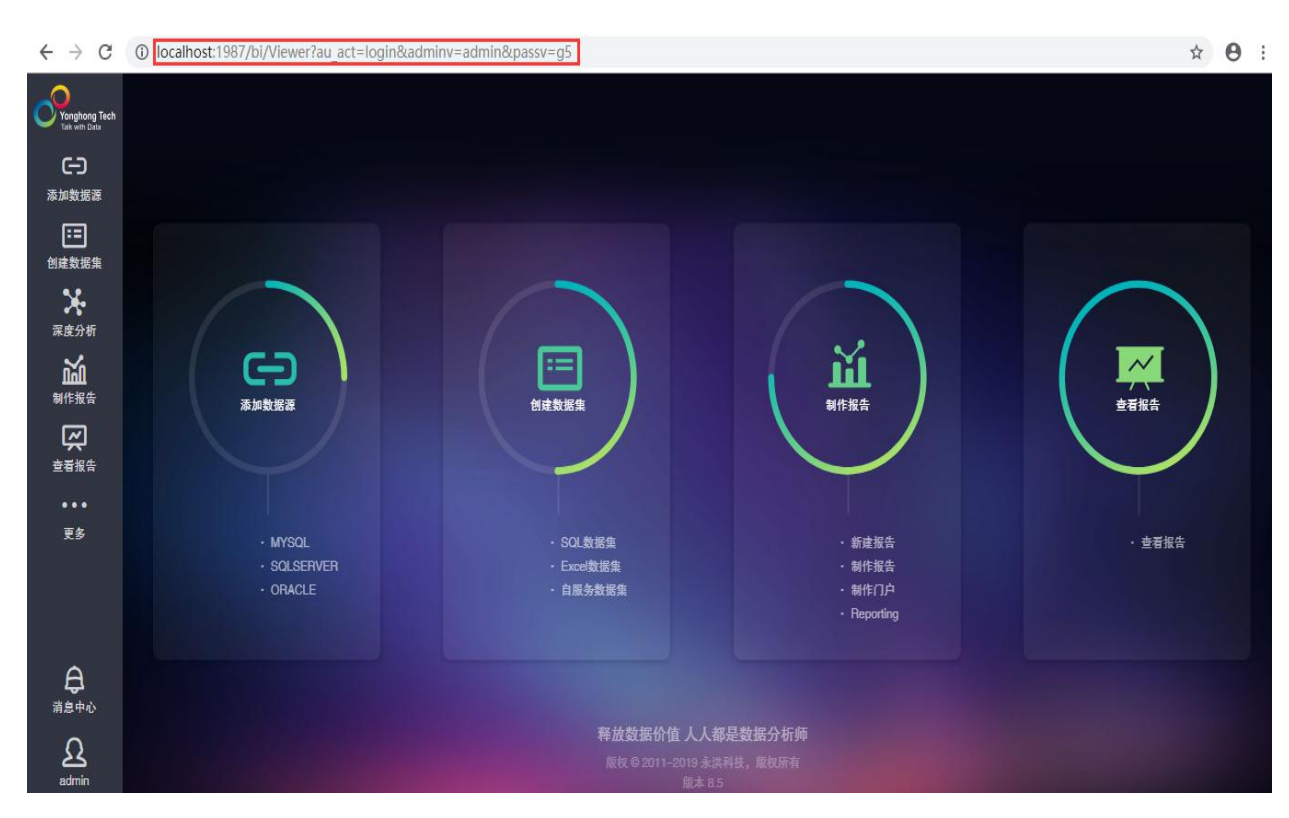

参数(下表中的参数为可变参数,url 中的其它参数均为固定值):

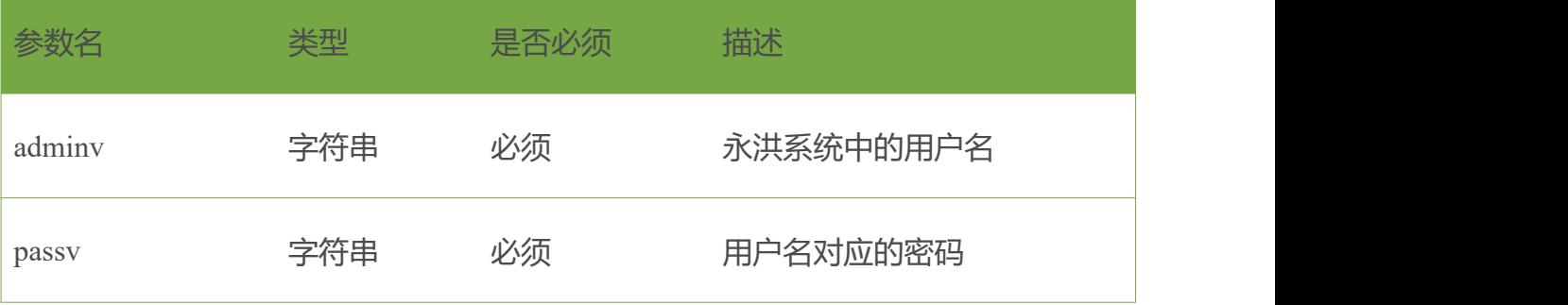

# <span id="page-6-0"></span>三、数据源

### <span id="page-6-1"></span>❖新建数据源

支持的版本: 7.1.3 及以后。

当 浏 览 器 访 问 URL :

[http://ip:port/bi/Viewer?proc=0&action=conn&operate=newConn&assetType=MYS](https://www.yonghongtech.com/help/Z-Suite/9.2/ch/topic475.htm) QL 并且传递正确的参数时,可以直接进入新建数据源的界面。如下图所示:

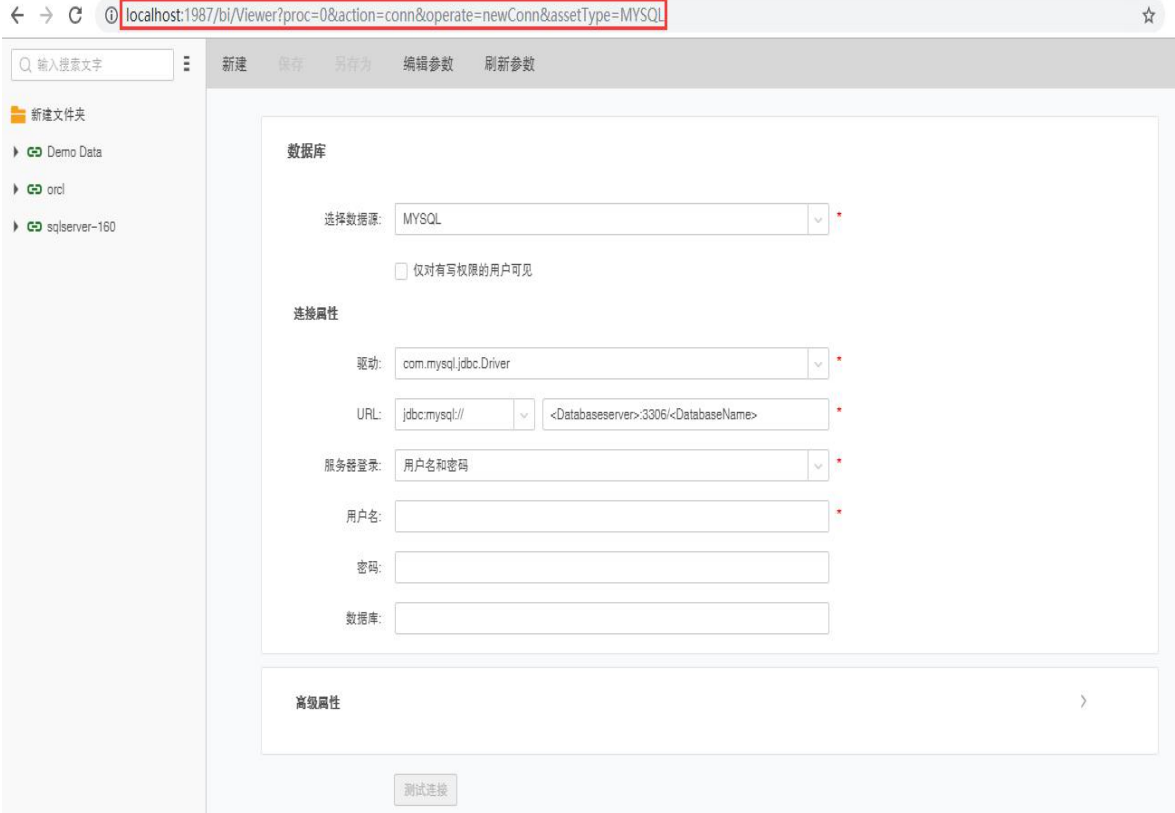

参数(下表中的参数为可变参数, url 中的其它参数均为固定值):

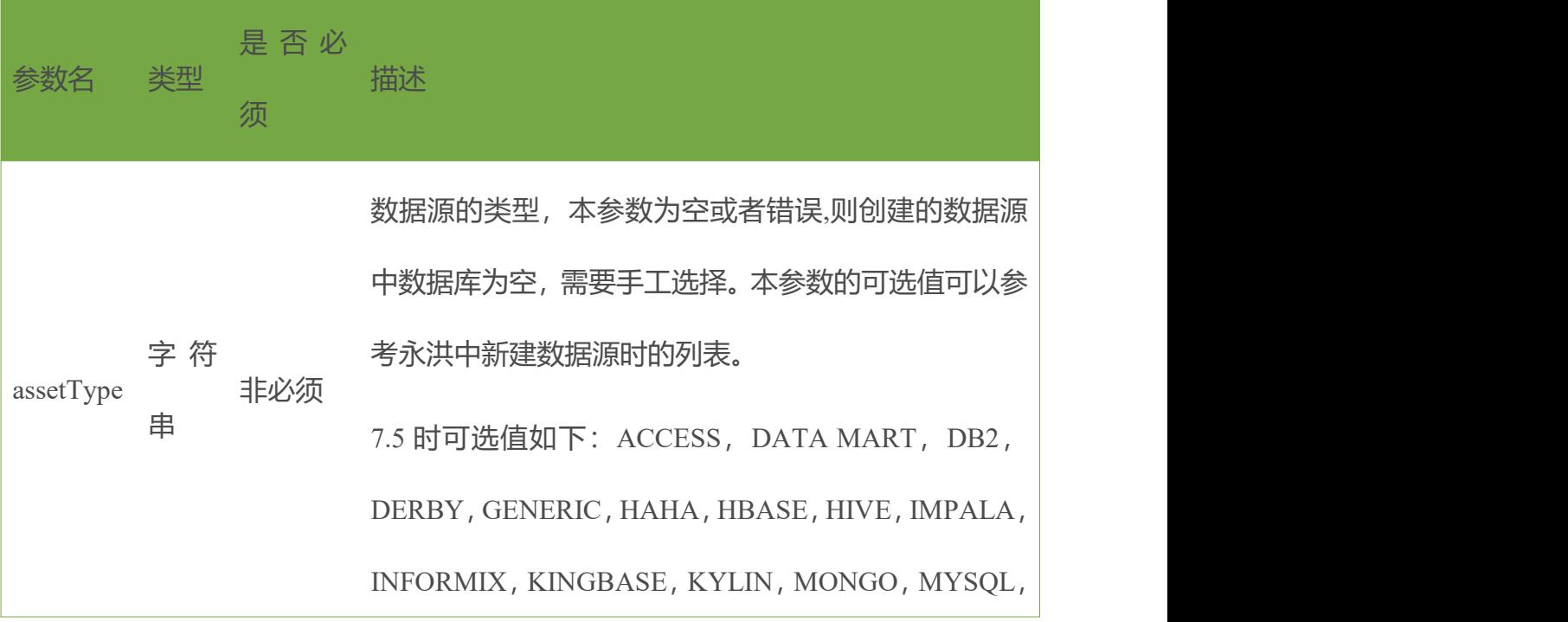

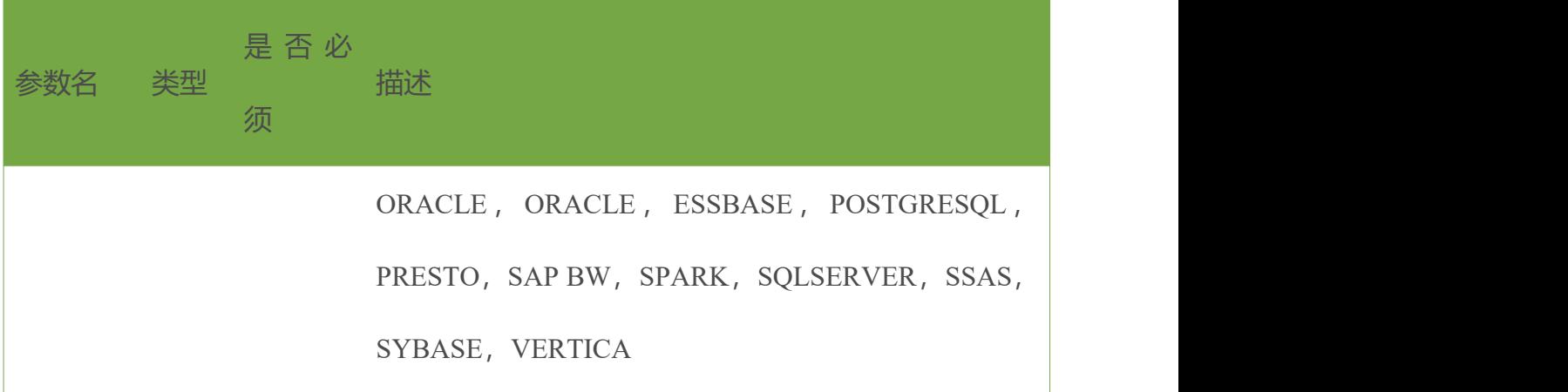

#### <span id="page-8-0"></span>❖编辑数据源

支持的版本: 7.1.3 及以后。

当 浏 览 器 访 问 URL : http://ip:port/bi/Viewer?proc=0&action=conn&operate=openConn&assetPath=postgr es 并且传递正确的参数时,可以直接进入所要访问的数据源的界面,例如:

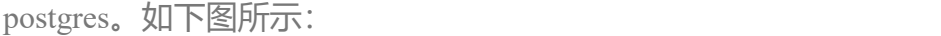

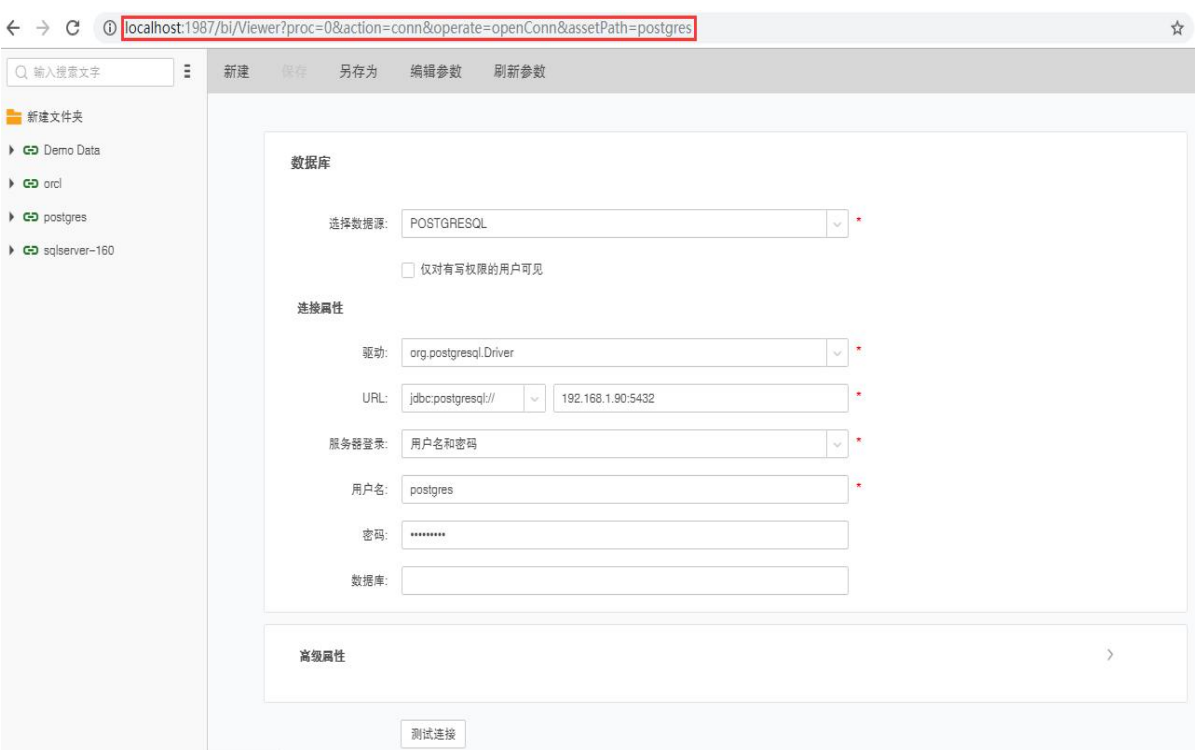

参数(下表中的参数为可变参数,url 中的其它参数均为固定值):

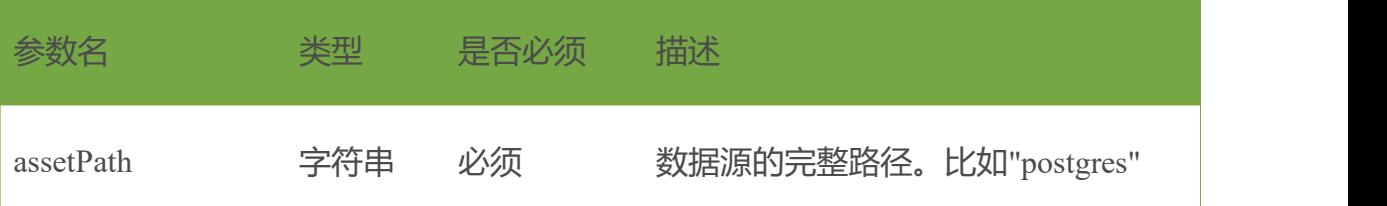

# <span id="page-9-0"></span>四、数据集

### <span id="page-9-1"></span>❖新建数据集

支持的版本: 7.1.3 及以后。

当 浏 览 器 访 问 URL : [http://ip:port/bi/Viewer?proc=0&action=query&operate=newQuery&assetType=sqry](https://www.yonghongtech.com/help/Z-Suite/9.2/ch/topic476.htm) 并且传递正确的参数时,可以直接进入新建数据集的界面。如下图所示:

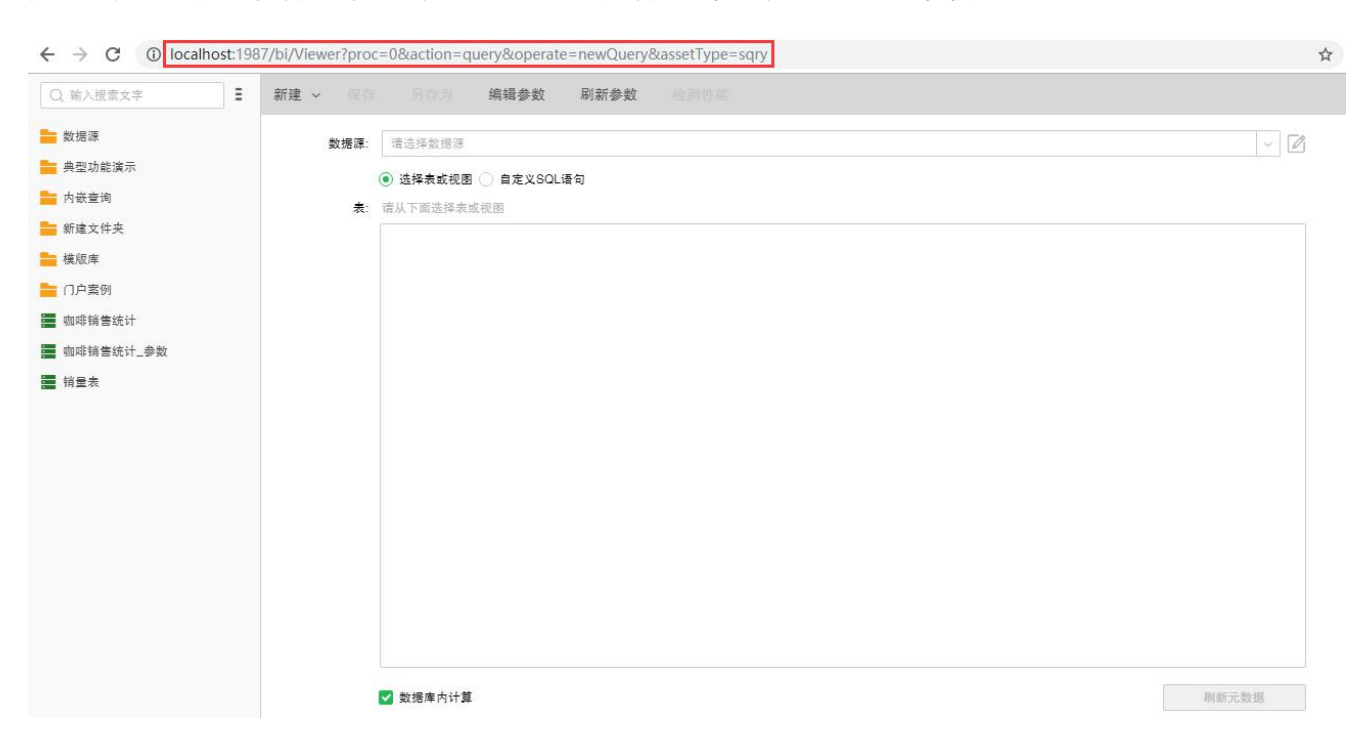

参数(下表中的参数为可变参数, url 中的其它参数均为固定值):

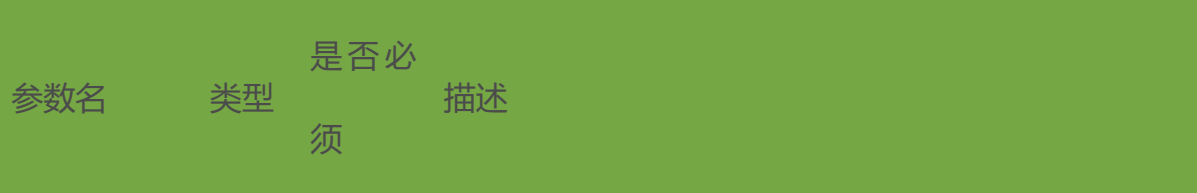

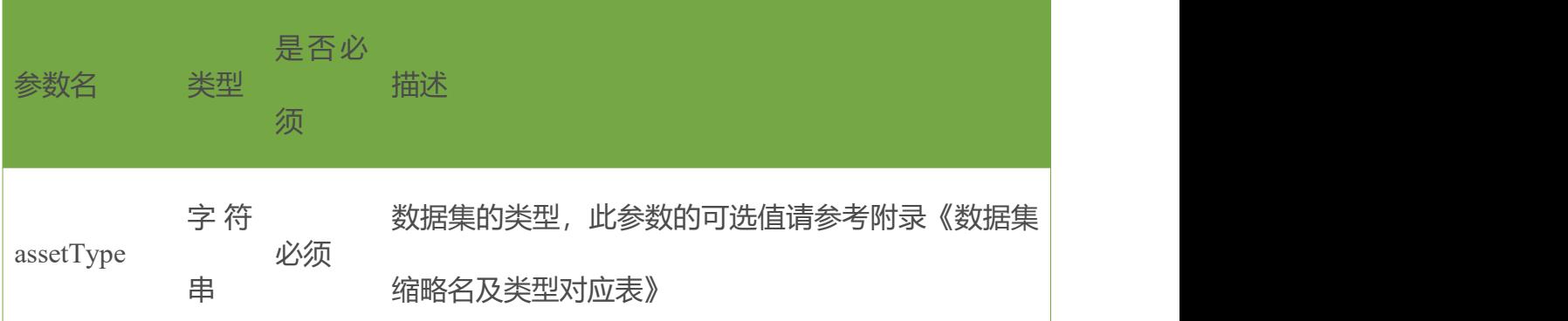

### <span id="page-10-0"></span>❖编辑数据集

支持的版本: 7.1.3 及以后。

当 浏 览 器 访 问 URL : http://[ip:port/](https://www.yonghongtech.com/help/Z-Suite/9.2/ch/topic476.htm)bi/Viewer?proc=0&action=query&operate=openQry&assetPath=test&as setType=sqry 并且传递正确的参数时,可以直接进入所要访问的数据集的界面, 比如: test。如下图所示:

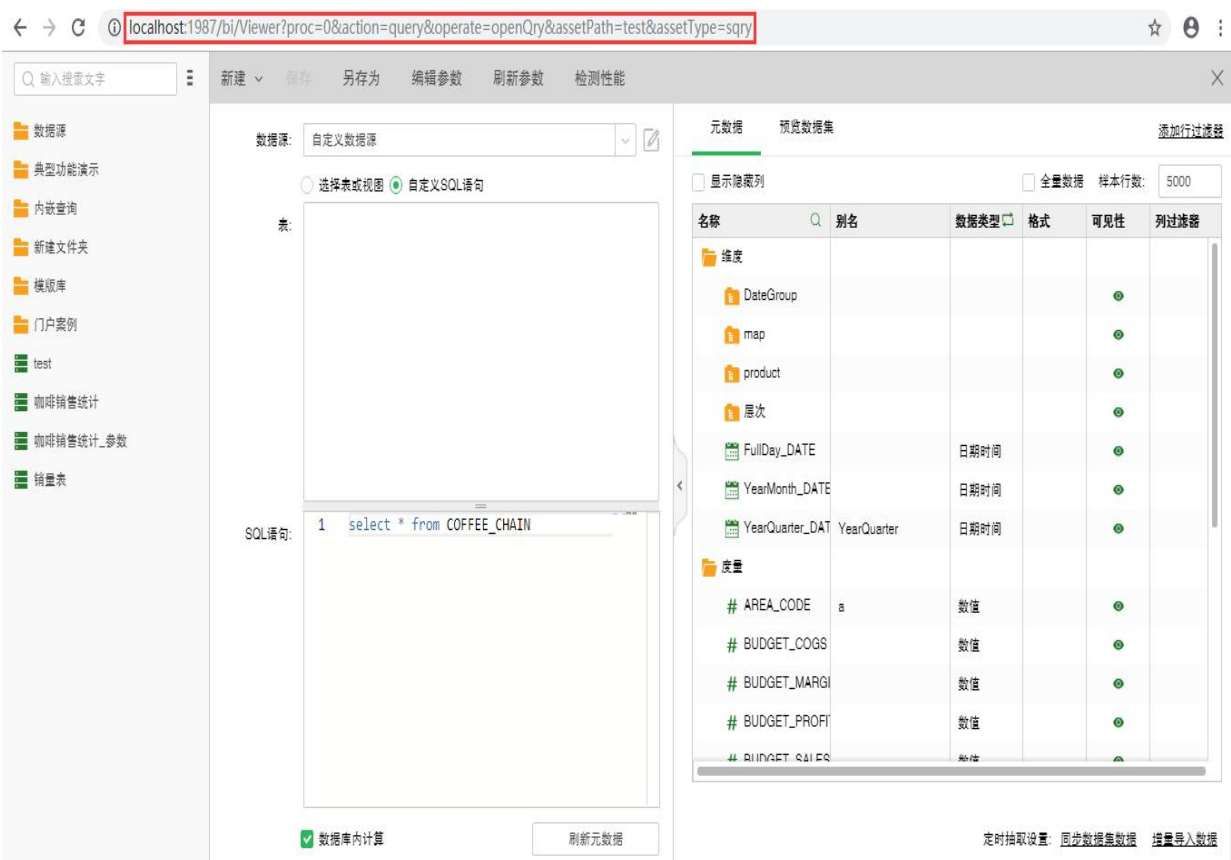

参数(下表中的参数为可变参数, url 中的其它参数均为固定值):

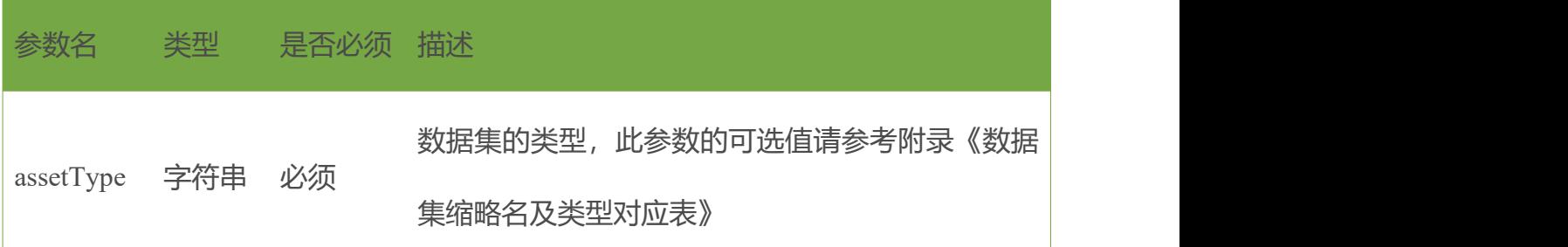

# <span id="page-11-0"></span>五、门户

### <span id="page-11-1"></span>❖访问门户

当 浏 览 器 访 问 : [http://ip:port/bi/Viewer?proc=0&action=portal&isPreview=true&path=path&isCell=f](http://ip:port/bi/Viewer?proc=0&action=portal&isPreview=true&path=path&isCell=false) alse 并且传递正确的参数时,可以打开相应的门户页面。移动端访问需要去掉 proc=0&action=portal

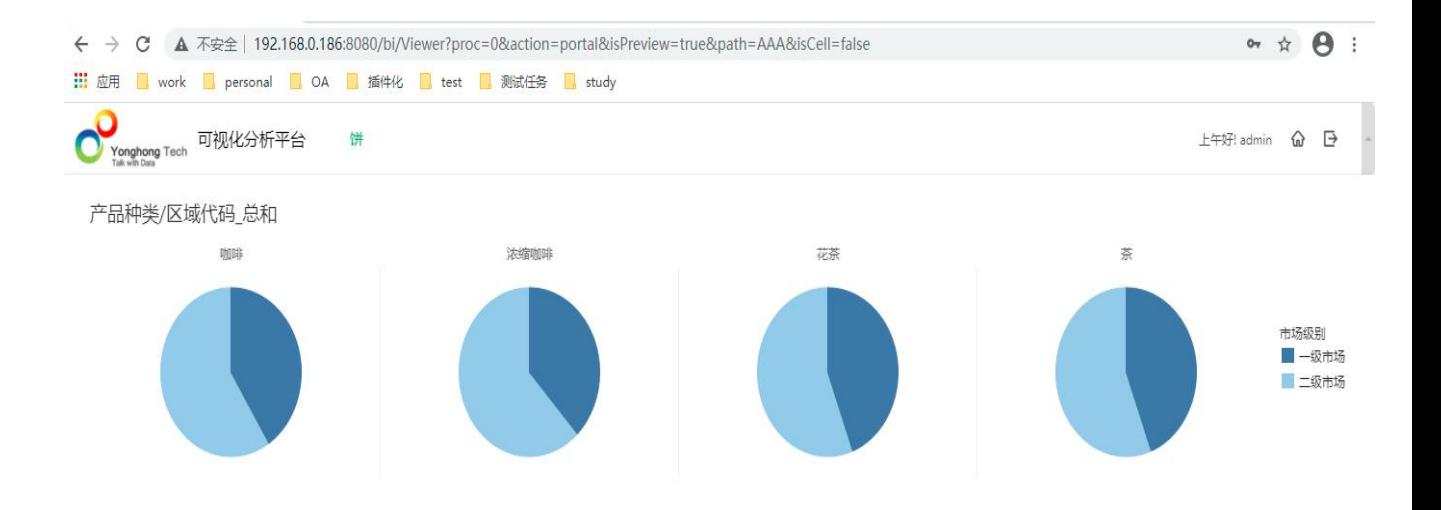

### <span id="page-12-0"></span>❖访问组合报告

支持的版本: 9.1 及以后。

当浏览器访问:

[http://ip:port/bi/Viewer?proc=0&action=portal&isPreview=true&path=path&isCell=t](http://ip:port/bi/Viewer?proc=0&action=portal&isPreview=true&path=path&isCell=true) rue 并且传递正确的参数时,可以打开相应的组合报告页面。移动端访问需要去

掉 proc=0&action=portal

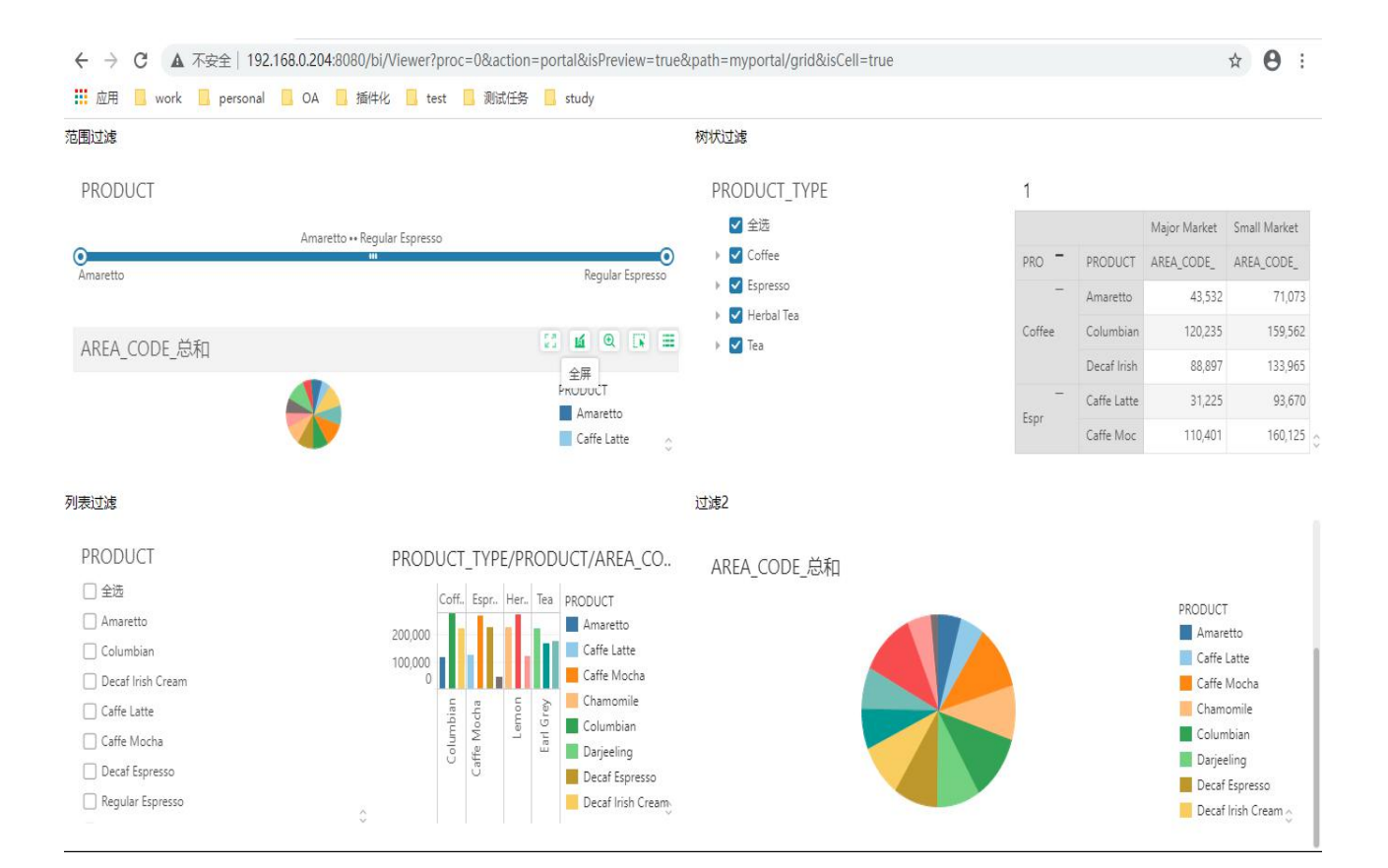

<span id="page-13-0"></span>六、仪表盘

<span id="page-13-1"></span>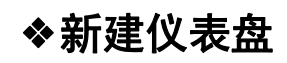

支持的版本: 7.1.3 及以后。 当 浏 览 器 访 问 URL :

[http://ip:port/bi/Viewer?proc=0&action=editor&createNewDb=true](https://www.yonghongtech.com/help/Z-Suite/9.2/ch/topic477.htm) 并且传递正确的

参数时,将打开制作报告下的新建仪表盘界面。如下图所示:

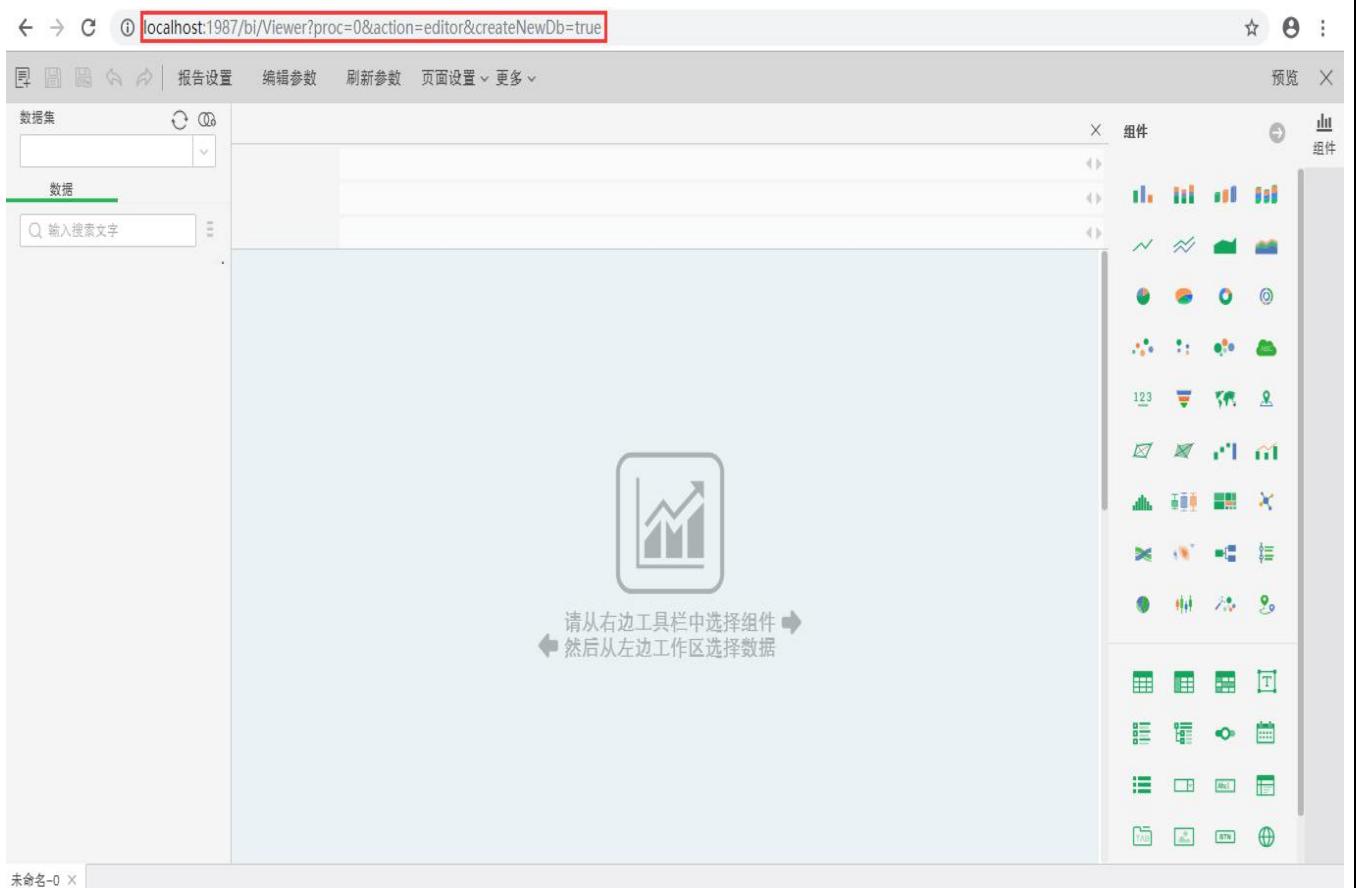

### <span id="page-14-0"></span>❖打开仪表盘文件夹

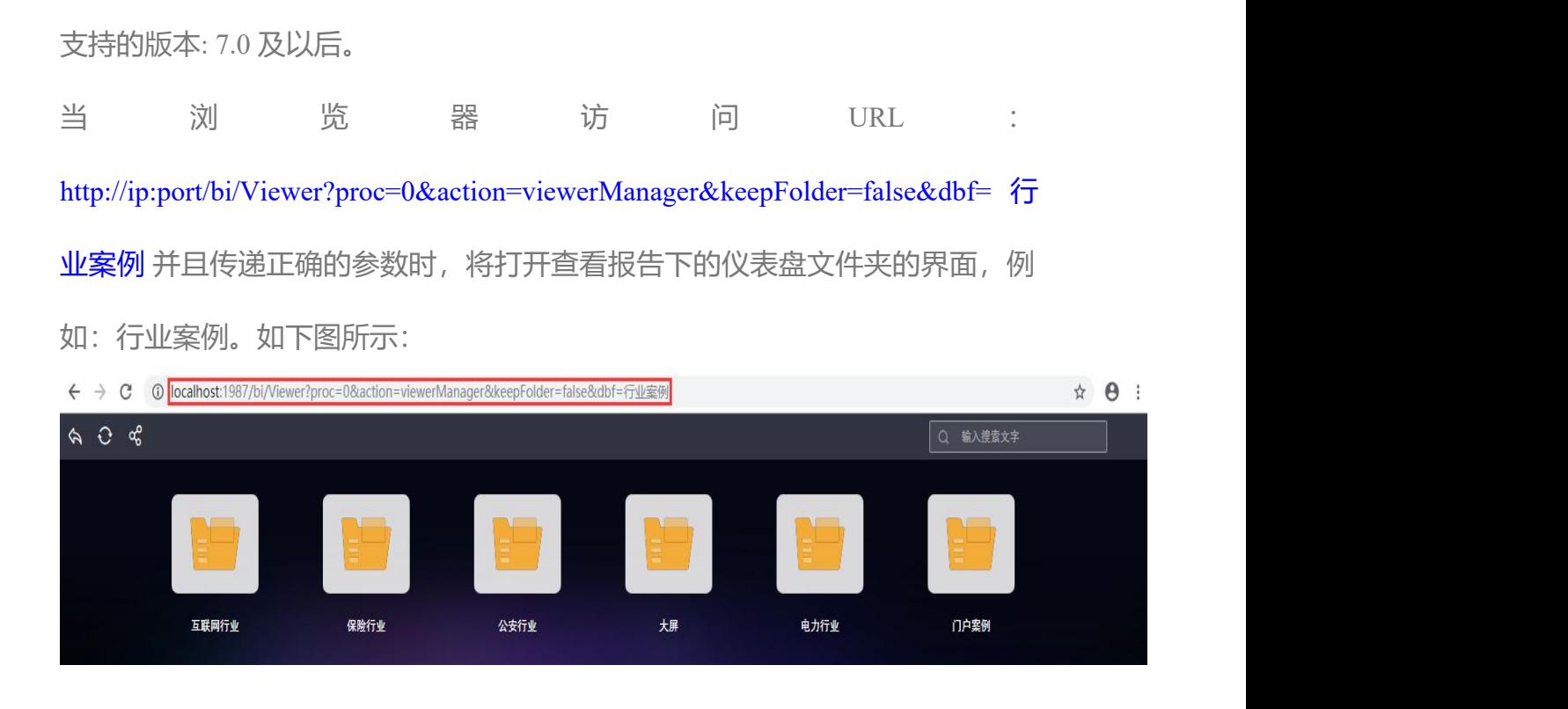

参数(下表中的参数为可变参数,url 中的其它参数均为固定值):

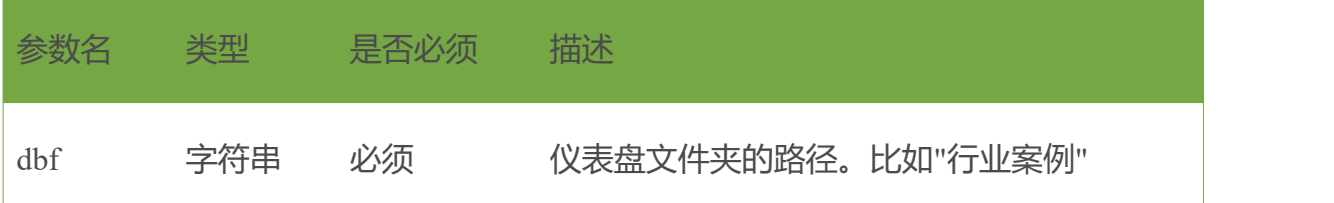

### <span id="page-15-0"></span>❖打开仪表盘

支持的版本: 7.0 及以后。

当浏览器访问 URL: [http://ip:port/bi/Viewer?proc=1&action=viewer&db=](https://www.yonghongtech.com/help/Z-Suite/9.2/ch/topic477.htm)典型功能 演示/TopN 并且传递正确的参数时, 将打开查看报告下的仪表盘界面, 例如: 典 型功能演示/TopN。如下图所示:

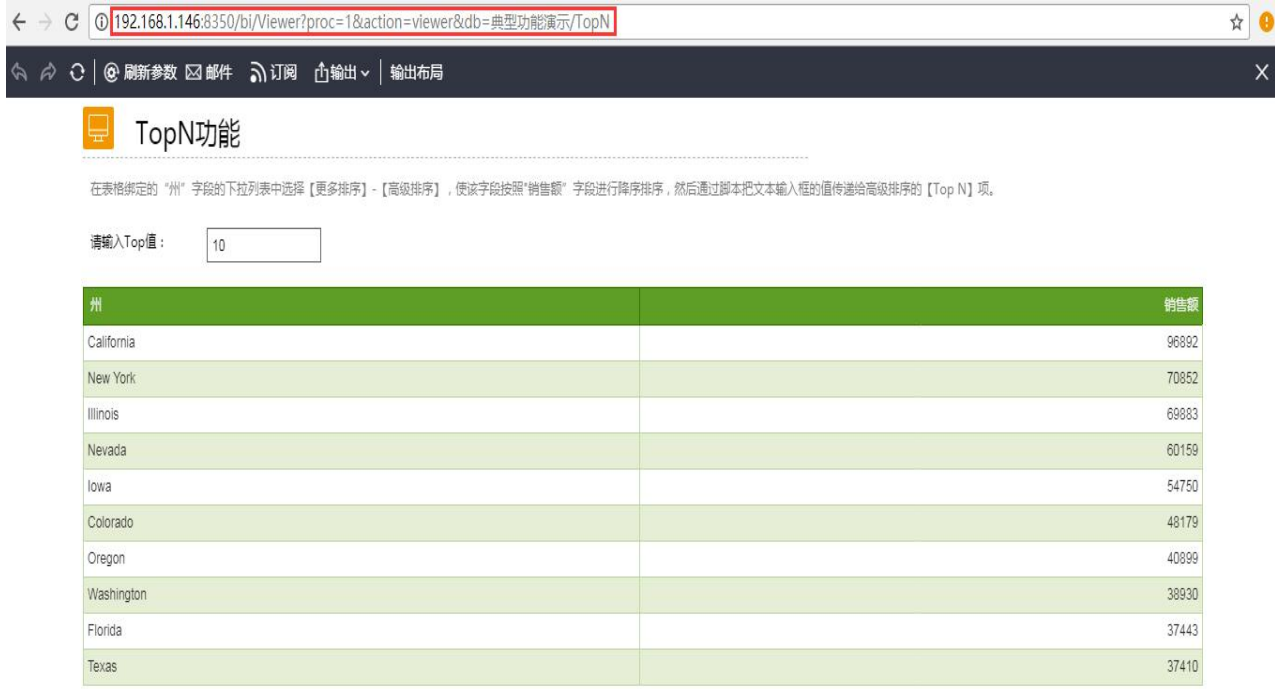

参数(下表中的参数为可变参数, url 中的其它参数均为固定值):

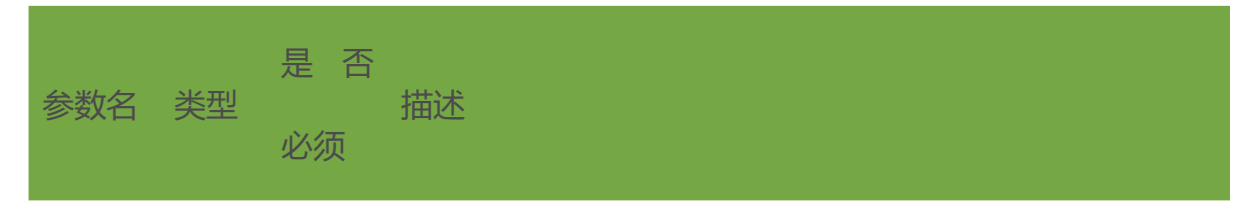

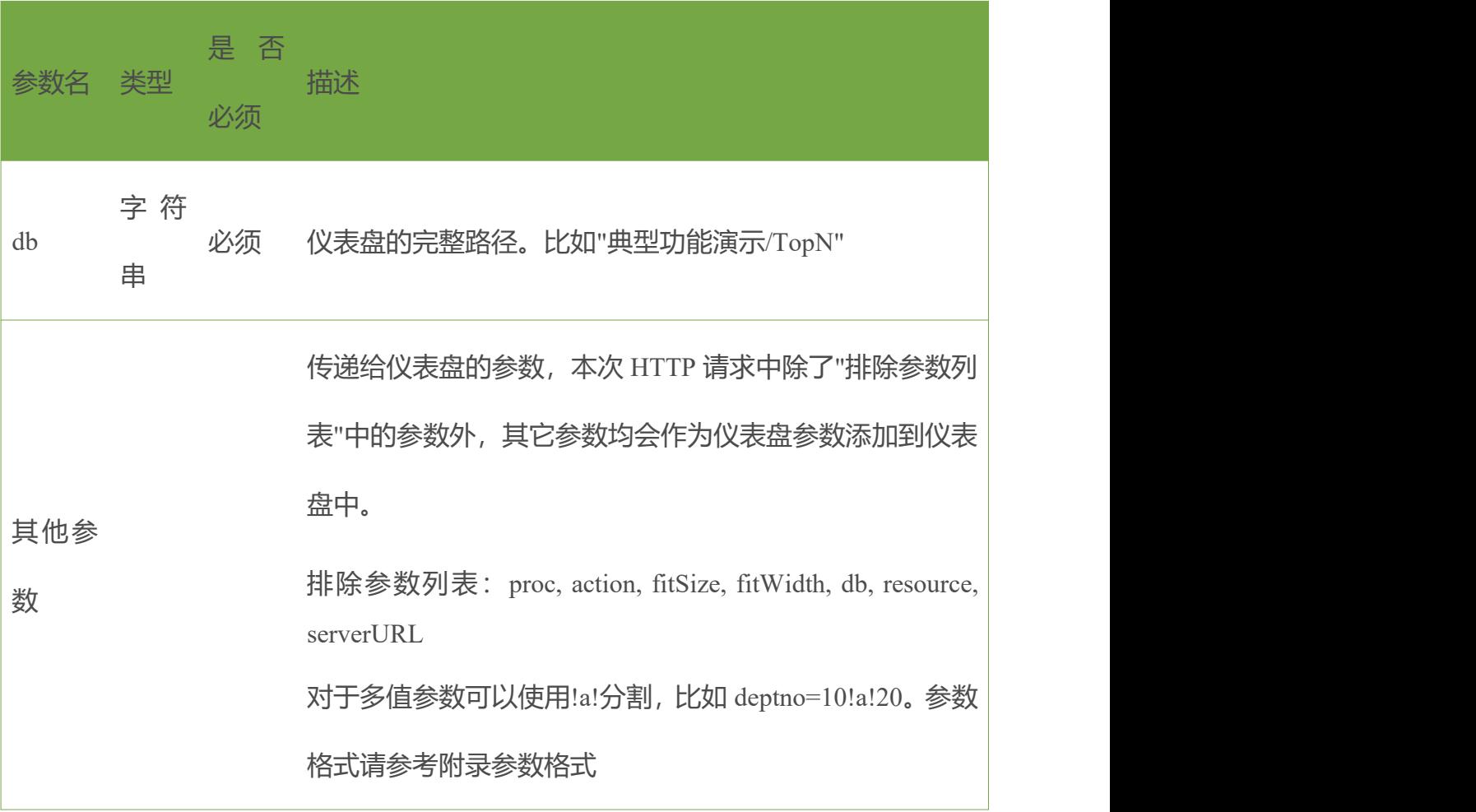

#### <span id="page-16-0"></span>❖输出仪表盘

支持的版本: 7.0 及以后。 当 浏 览 器 访 问 URL : [http://ip:port/bi/Viewer?proc=1&action=viewer&export=excel&db=](https://www.yonghongtech.com/help/Z-Suite/9.2/ch/topic477.htm) 典 型 功 能 演 示 /TopN,并且传递正确的参数时,会将制定的仪表盘输出成文件,并提示浏览器 下载文件,例如:典型功能演示/TopN。如下图所示:

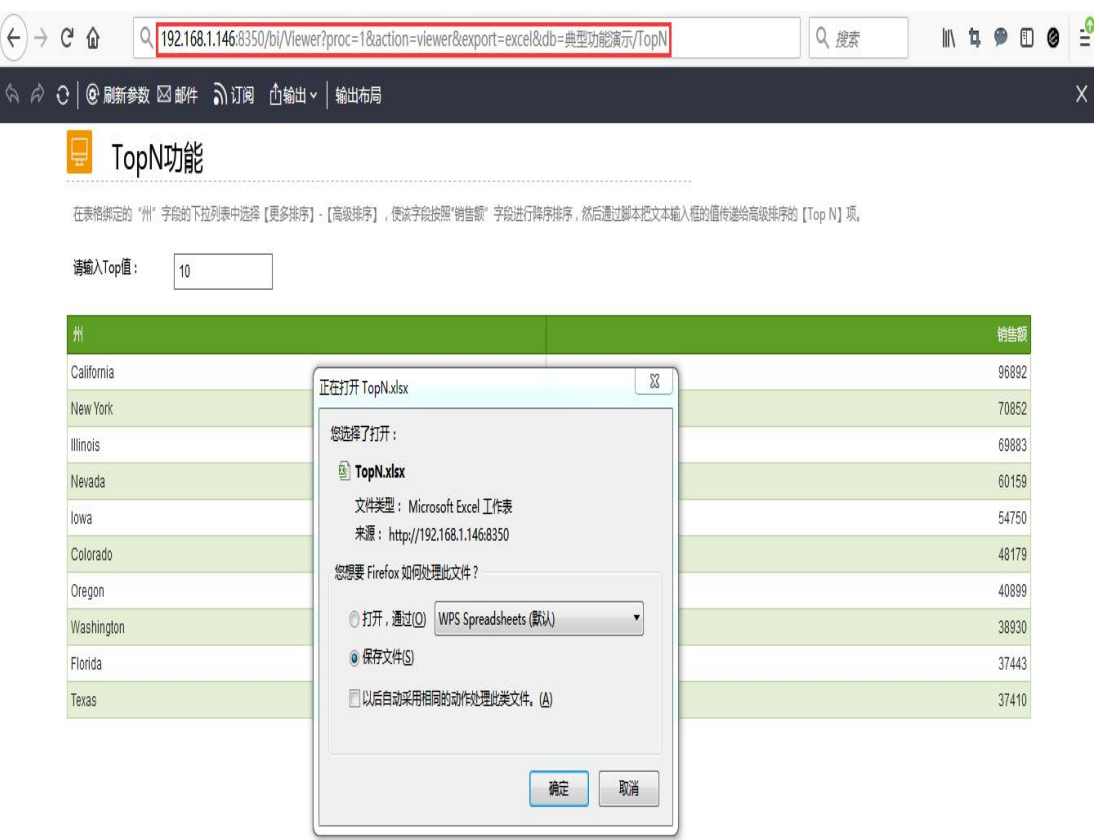

参数(下表中的参数为可变参数, url 中的其它参数均为固定值):

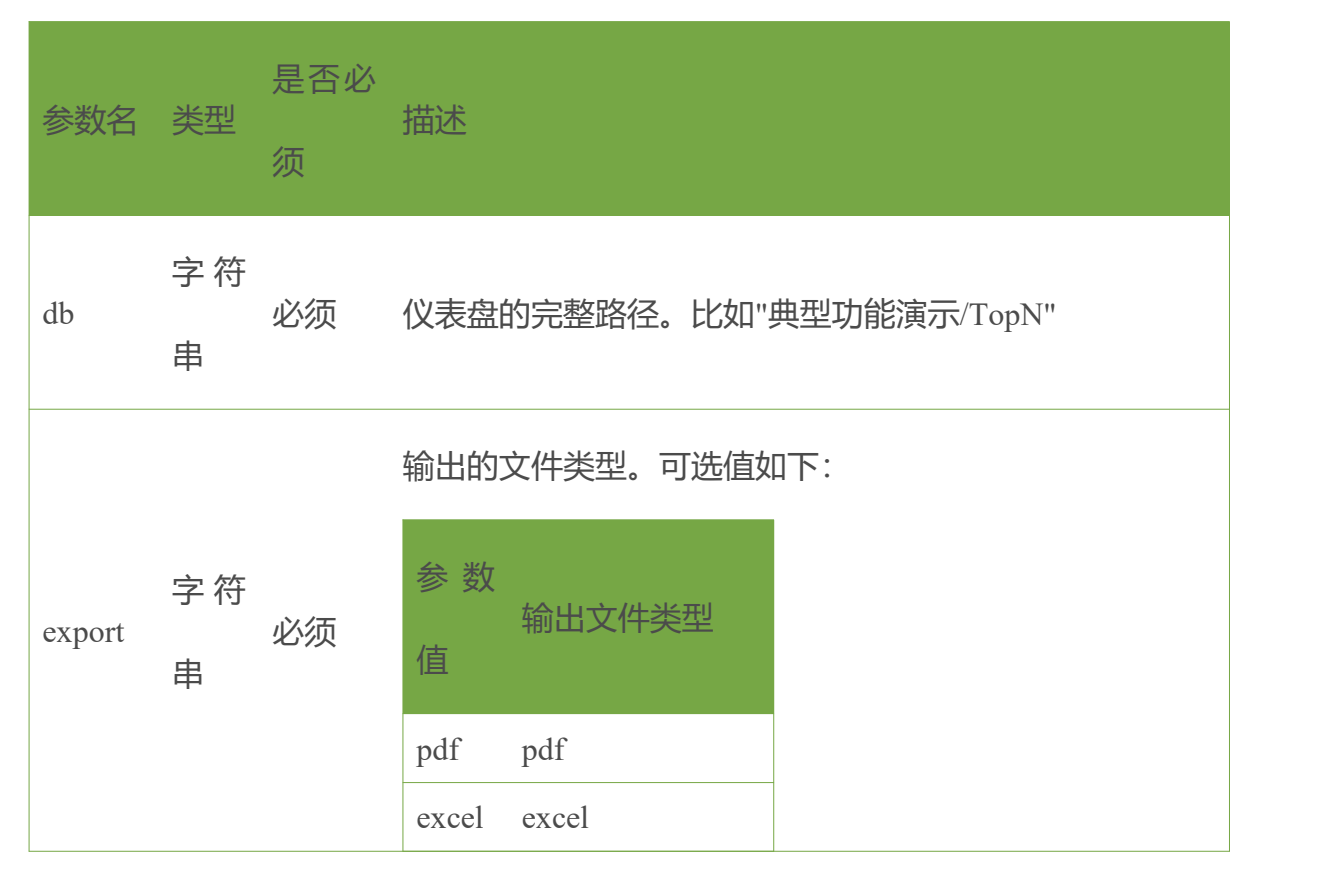

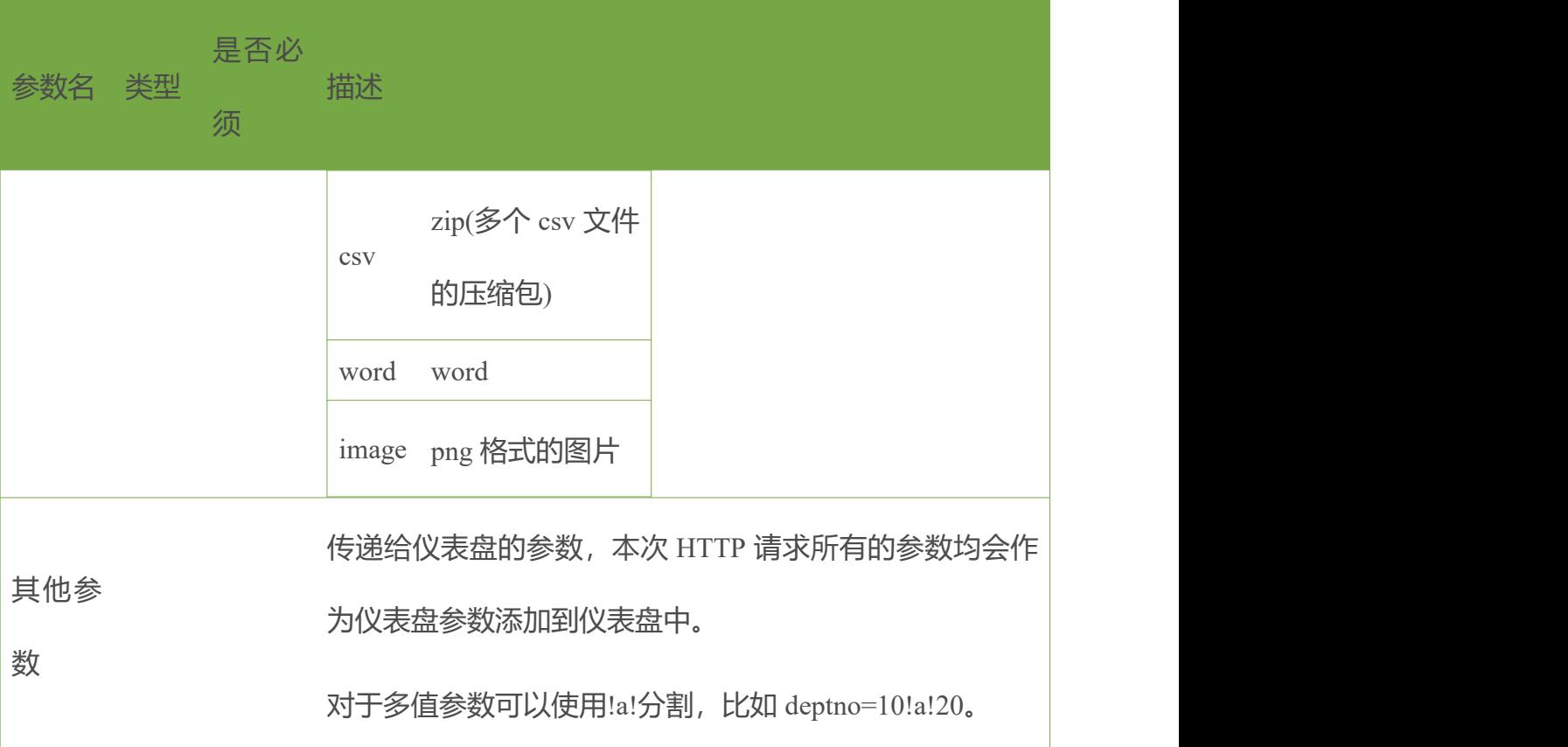

# <span id="page-18-0"></span>七、作业

### <span id="page-18-1"></span>❖作业执行

支持的版本: 7.1.4 及以后。

当 浏 览 器 访 问 URL : [http://ip:port/bi/Viewer?proc=9&action=runJob&req=800&isAjax=true&fromClient=](https://www.yonghongtech.com/help/Z-Suite/9.2/ch/topic478.htm) true&jobPath=job1&param\_deptno=10 并且传递正确的参数时, 将会运行指定的作 业,本接口并不等待计划任务运行完成,而是提交过运行请求之后直接返回。 返回结果:

•成功

 $\{$ "status": "success",

```
"msg": "Job '测试计划任务' has been run" }
•失败
\{"status": "failure", "msg": "错误信息" }
返回结果截图,如下所示:
← ① localhost:8085/bi/Viewer?proc=9&action=runJob&req=800&isAjax=true&fromClient=true&jobPath=job1&param
                                                   V BR C
```
{"msg":"Job 'job1' has been run", "status": "success"}

➢**注意:**不支持调用 url 给发送邮件和同步数据类型的作业传参。

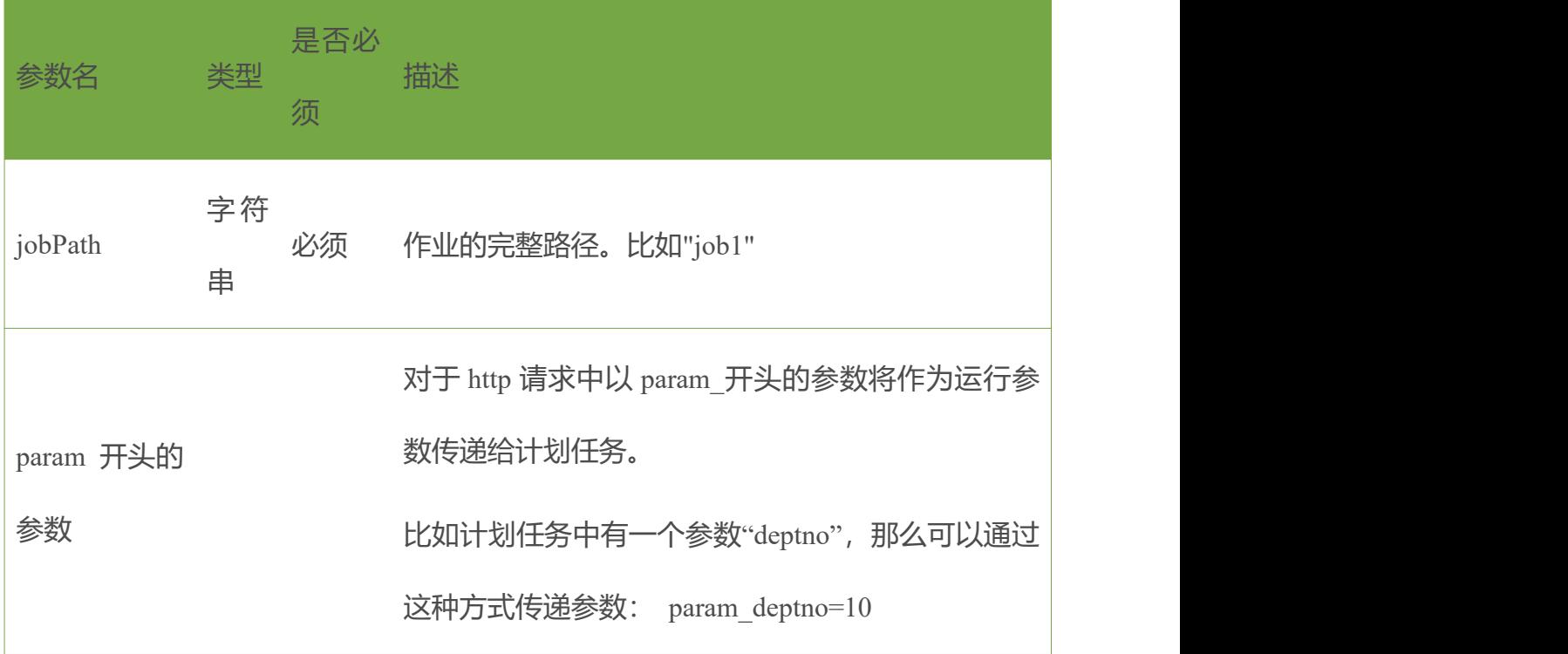

**A** *Contract Contract Contract Contract Contract* **Contract Contract Contract Contract Contract Contract Contract Contract Contract Contract Contract Contract Contract Contract Contract Contract Contract Contract Contract** 

参数(下表中的参数为可变参数, url 中的其它参数均为固定值):

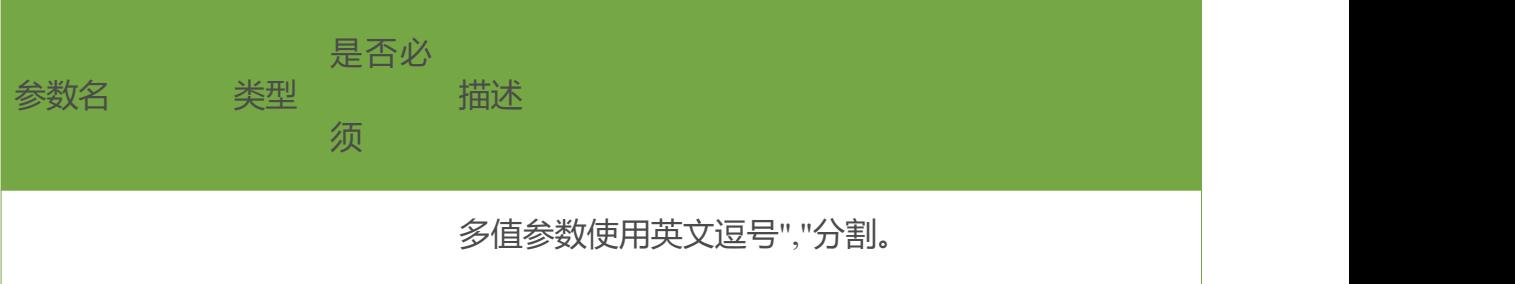

### <span id="page-20-0"></span>❖获取作业状态

支持的版本: 7.1.4 及以后。

当 浏 览 器 访 问 URL : [http://ip:port/bi/Viewer?proc=9&action=g](https://www.yonghongtech.com/help/Z-Suite/9.2/ch/topic478.htm)etNod[e&req=800&isAjax=true&fromClient](https://www.yonghongtech.com/help/Z-Suite/9.2/ch/topic478.htm) =true&jobPath=job1&param deptno=10 并且传递正确的参数时, 将会返回指定作 业的运行状态。

返回结果:

```
[
 \{"status": "success", "fireTime": "2017-09-29 12:05:37", "path": "测试计划任务" }
]
```
status 为计划任务的运行状态, fireTime 为上次启动时间。

status 可能的值见下表:

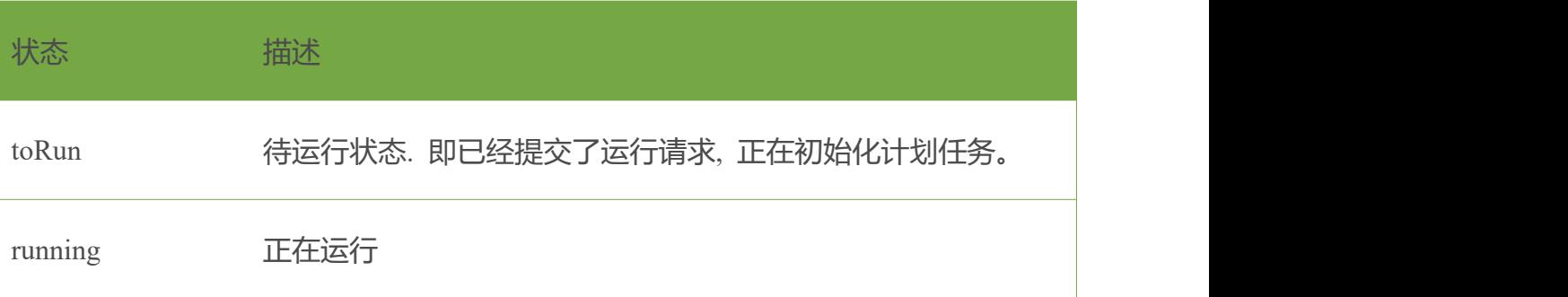

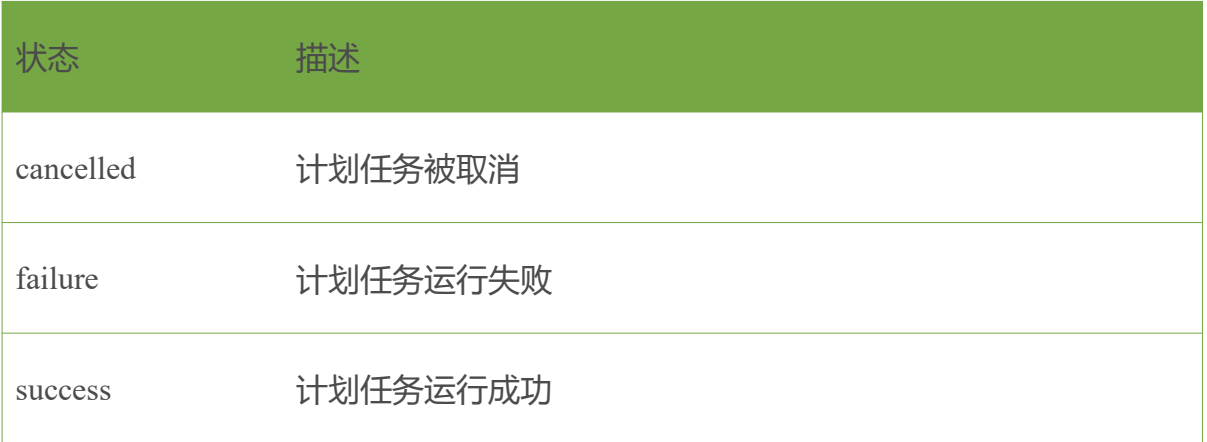

#### 返回结果截图,如下所示:

← → C 0 localhost:8085/bi/Viewer?proc=9&action=getNode&req=800&isAjax=true&fromClient=true&jobPath=job1

[{"path":"job1","fireTime":"2017-10-12 15:13:25","status":"success"}]

参数(下表中的参数为可变参数, url 中的其它参数均为固定值):

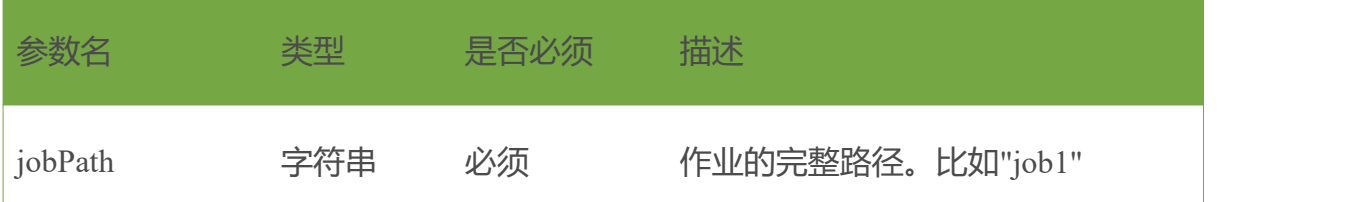

### <span id="page-21-0"></span>❖取消作业执行

支持的版本: 7.1.4 及以后。

当 浏 览 器 访 问 URL : [http://ip:port/bi/Viewer?proc=9&action=stopJob&req=800&isAjax=true&fromClient](https://www.yonghongtech.com/help/Z-Suite/9.2/ch/topic478.htm) =true&jobPath=job1 并且传递正确的参数时,将会取消正在运行的指定作业。 返回结果:

•成功:

```
[
 \{"status": "Success to stop",
  "path": "测试计划任务" }
]<br>•失败<br>•失败
[
 \{"status": " Failure to stop",<br>"path": "测试计划任务"
 }
]<br>•<br>到消没有运行的作业
```
 $\Box$ 

```
返回结果截图,如下所示:
```
← → C O ocalhost:8071/bi/Viewer?proc=9&action=stopJob&req=800&isAjax=true&fromClient=true&jobPath=job1

[{"path":"job1","status":"Success to stop"}]

参数(下表中的参数为可变参数,url 中的其它参数均为固定值):

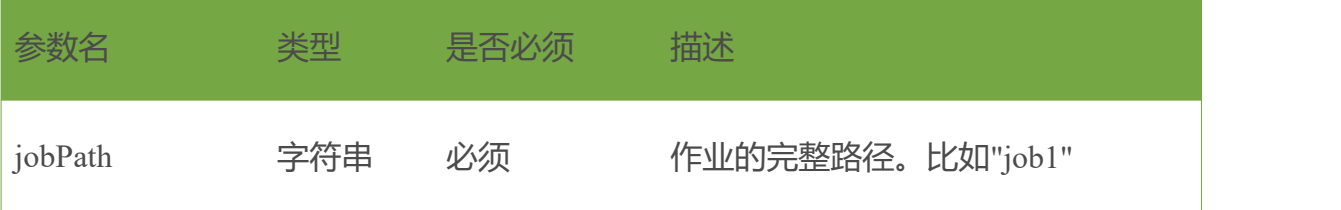

# <span id="page-23-0"></span>八、**url** 相关案例

#### <span id="page-23-1"></span>**<1>url** 显示优化小技巧

**Q:小张想要给老板一个 url 地址,可以直接看永洪的报表,但是通过查看报告获**

**取到的 url 非常长,不美观,而且还需要重新登陆,很麻烦。**

#### **比如:**

[http://localhost:8040/bi/Viewer?proc=1&action=viewer&hback=true&db=!884c!!4e1](http://localhost:8040/bi/Viewer?proc=1&action=viewer&hback=true&db=!884c!!4e1a!!6848!!4f8b!!2f!!4fdd!!9669!!884c!!4e1a!!2f!!4fdd!!9669!!884c!!4e1a!!6570!!636e!!5206!!6790!-!4e1a!!52a1!!7ed3!!6784!!53d1!!5c55!.db&isAir=false&browserType=ie) a!!6848!!4f8b!!2f!!4fdd!!9669!!884c!!4e1a!!2f!!4fdd!!9669!!884c!!4e1a!!6570!!636e! !5206!!6790!-!4e1a!!52a1!!7ed3!!6784!!53d1!!5c55!.db&isAir=false&browserType= ie

 $\_$  , and the state of the state of the state of the state of the state of the state of the state of the state of the state of the state of the state of the state of the state of the state of the state of the state of the

感受:很长一串,很多字母,不好看,不好记

A:解决方案如下:

1. 新建一个 html 文件 hello.html, 粘贴以下代码, 修改部分内容

<!DOCTYPE HTML>  $\langle$ html $>$ <head> <meta charset="utf-8"> <meta name="viewport" content="width=device-width,initial-scale=1.0">

<title>测试页面</title>

<style> html, body, #main, .demo{ width: 100%; height: 100%; margin: 0; padding: 0; }  $\langle$ style>

</head>

 $$ 

 $\langle$ div id="main">

<div class="demo" >

="[http://localhost:8040/bi/Viewer?proc=1&action=viewer&hback=true&d](http://localhost:8040/bi/Viewer?proc=1&action=viewer&hback=true&db=!884c!!4e1a!!6848!!4f8b!!2f!!4fdd!!9669!!884c!!4e1a!!2f!!4fdd!!9669!!884c!!4e1a!!6570!!636e!!5206!!6790!-!4e1a!!52a1!!7ed3!!6784!!53d1!!5c55!.db&isAir=false&browserType=ie) b=!884c!!4e1a!!6848!!4f8b!!2f!!4fdd!!9669!!884c!!4e1a!!2f!!4fdd!!9669!!884c!!4e1 a!!6570!!636e!!5206!!6790!-!4e1a!!52a1!!7ed3!!6784!!53d1!!5c55!.db&isAir=false &browserType=ie&au\_act=login&adminv=admin&passv=123qweasd" frameborder= "none" scrolling="auto" style="width: 100%; height: 100%; "></iframe>

 $\langle$ div>  $\langle$ div>

</body>  $<$ /html $>$ 

黄色部分:网页的 title

粉色部分:分为两个部分:

[http://localhost:8040/bi/Viewer?proc=1&action=viewer&hback=true&db=!884c!!4e1](http://localhost:8040/bi/Viewer?proc=1&action=viewer&hback=true&db=!884c!!4e1a!!6848!!4f8b!!2f!!4fdd!!9669!!884c!!4e1a!!2f!!4fdd!!9669!!884c!!4e1a!!6570!!636e!!5206!!6790!-!4e1a!!52a1!!7ed3!!6784!!53d1!!5c55!.db&isAir=false&browserType=ie) a!!6848!!4f8b!!2f!!4fdd!!9669!!884c!!4e1a!!2f!!4fdd!!9669!!884c!!4e1a!!6570!!636e! !5206!!6790!-!4e1a!!52a1!!7ed3!!6784!!53d1!!5c55!.db&isAir=false&browserType=

 $\mathcal{L} = \{ \mathcal{L} = \{ \mathcal{$ 

ie ——为查看报告,复制链接,获取到的报表 url

\_\_\_\_\_\_\_\_\_\_\_\_\_\_\_\_\_\_\_\_\_\_\_\_\_\_\_\_\_\_\_\_\_\_\_\_\_\_\_\_\_\_\_\_\_\_\_\_\_\_\_

&au\_act=login&adminv=admin&passv=123qweasd ——adminv 后面为账号,

passv 后面为密码(为防止管理员账号泄露,可以用一个权限小的账号)

2. 在 tomcat/webapps 下面新建文件夹 abc, 将 hello.html 放置在 abc 文件夹下

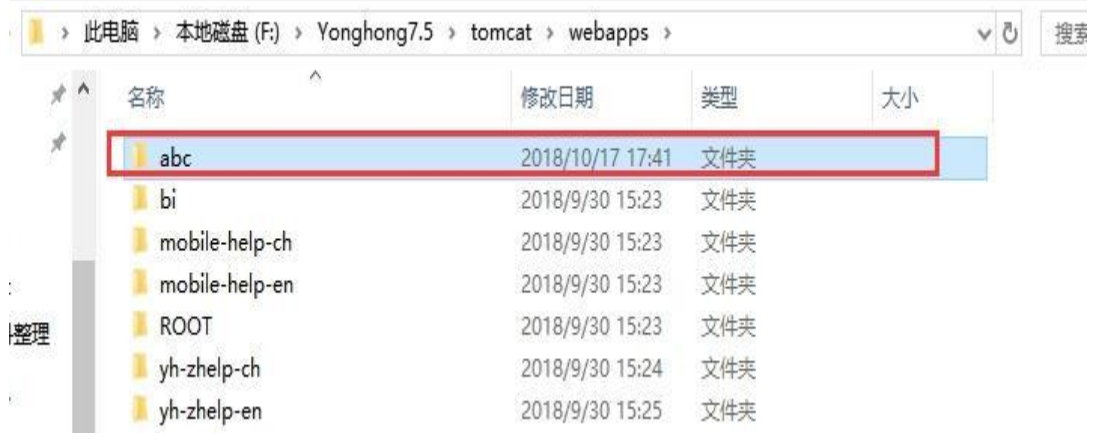

3. 重启永洪

#### 4. 我们就可以使用 <http://localhost:8040/abc/hello.html> 来访问报表啦

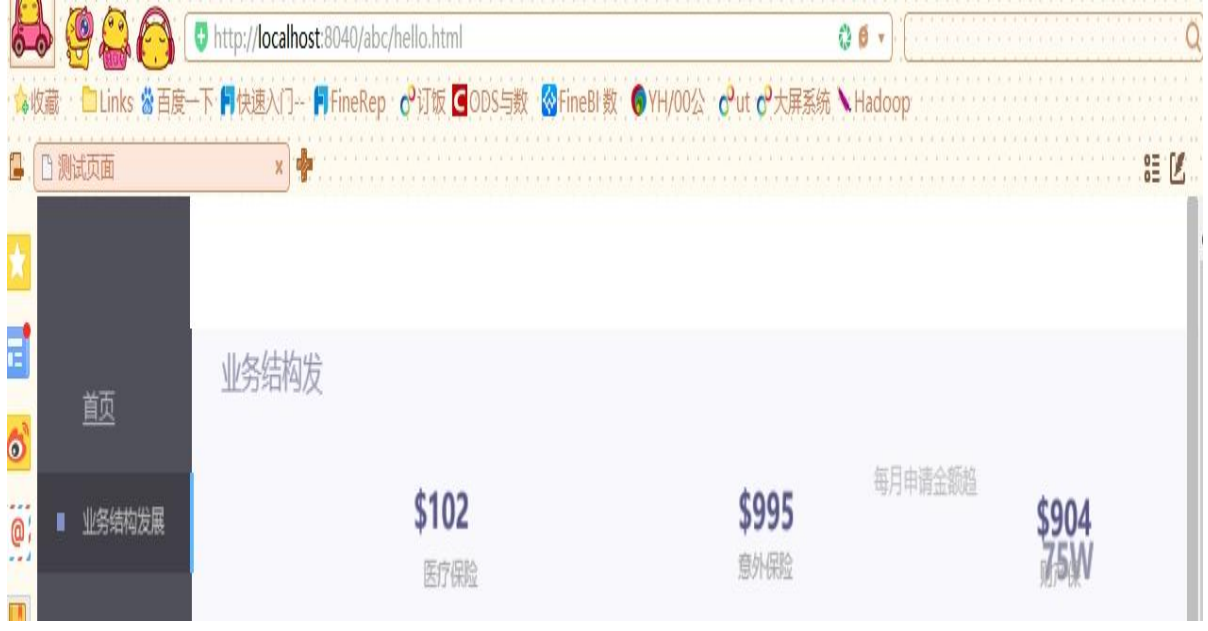

【效果对比】

调整前:

[http://localhost:8040/bi/Viewer?proc=1&action=viewer&hback=true&db=!884c!!4e1](http://localhost:8040/bi/Viewer?proc=1&action=viewer&hback=true&db=!884c!!4e1a!!6848!!4f8b!!2f!!4fdd!!9669!!884c!!4e1a!!2f!!4fdd!!9669!!884c!!4e1a!!6570!!636e!!5206!!6790!-!4e1a!!52a1!!7ed3!!6784!!53d1!!5c55!.db&isAir=false&browserType=ie) a!!6848!!4f8b!!2f!!4fdd!!9669!!884c!!4e1a!!2f!!4fdd!!9669!!884c!!4e1a!!6570!!636e! !5206!!6790!-!4e1a!!52a1!!7ed3!!6784!!53d1!!5c55!.db&isAir=false&browserType= ie

#### 调整后:

<http://localhost:8040/abc/hello.html>

### <span id="page-26-0"></span>**<2>url** 传参过滤

#### 、制作报表并添加过滤器

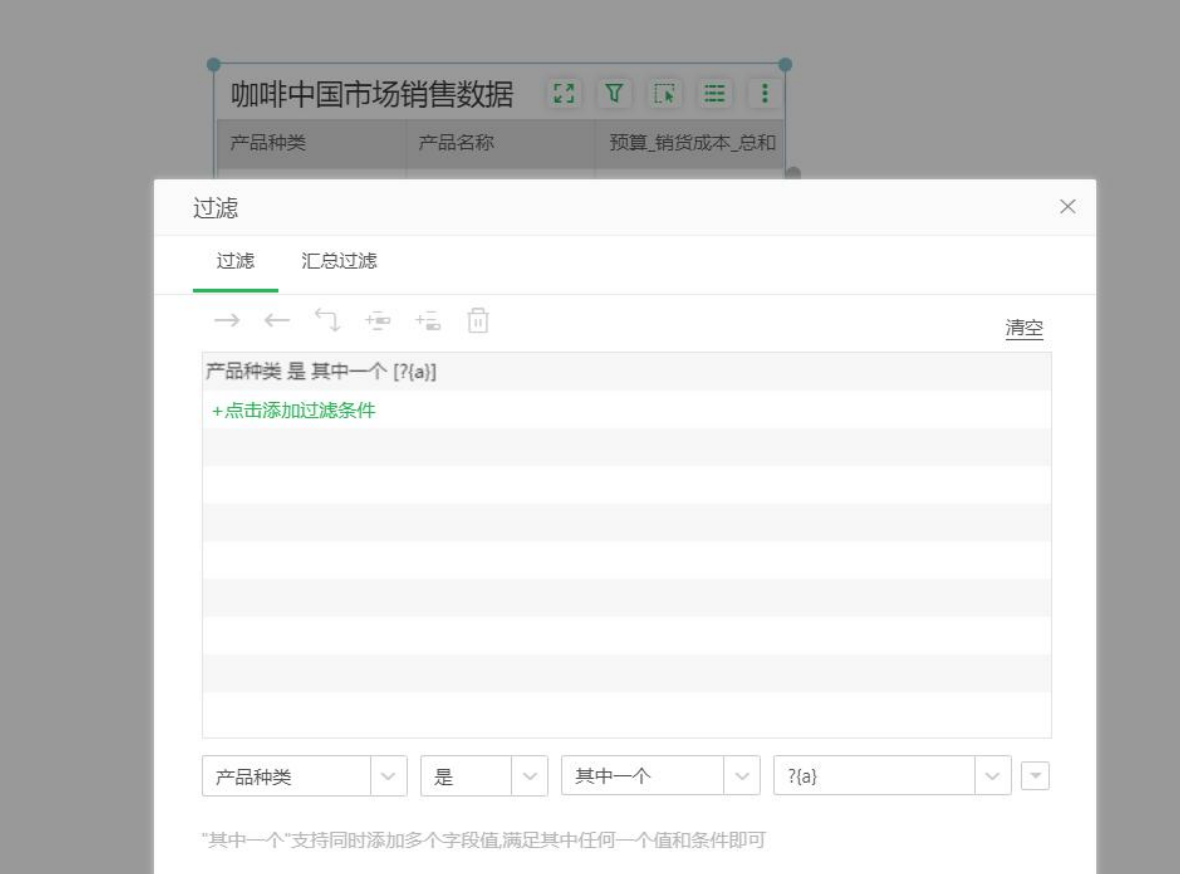

#### 、获取对应报表的 url

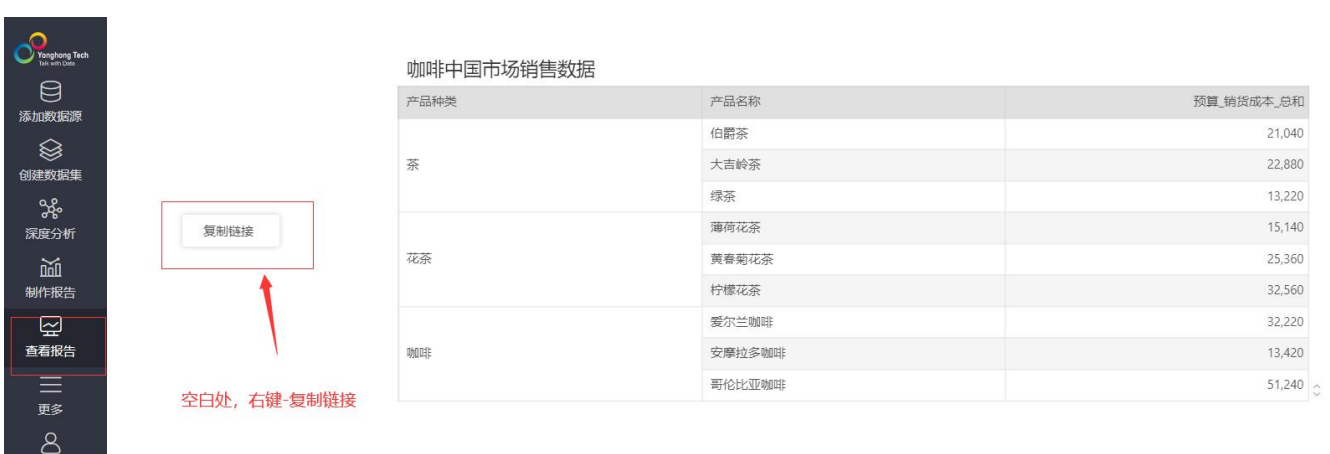

#### 3、参数写法

#### 单个值:&参数名=参数值

#### 多个值:报表的 url 后添加&a=花茶**!a!茶** 多个参数值用**!a!**分开。

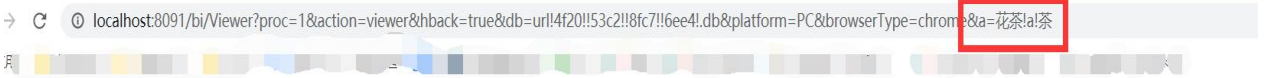

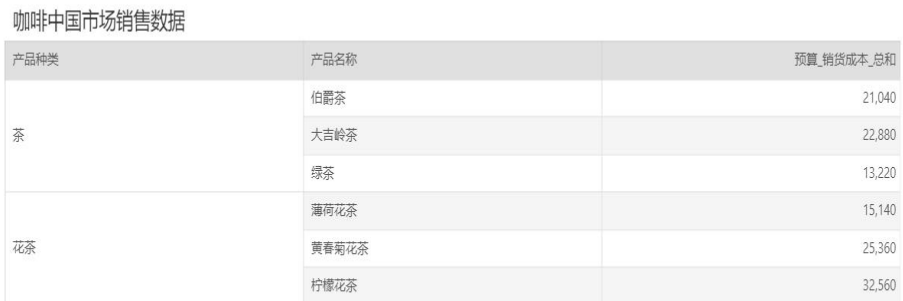

#### <span id="page-27-0"></span>**<3>.**永洪中的报表嵌入到外部,图表不显示的解决

产品中的每张报表对应一个 url,可以直接嵌入到外部系统。嵌入之后报表的展 示正常情况跟在产品中看是一样的,但是浏览器的某些设置可能导致嵌入之后图 表显示不出来,但是仪表 表格 以及其他组件是正常的。

当出现这种情况的时候,浏览器 F12 在控制台 console 中检查是否有报错,如果 有如下报错,说明咱们浏览器的设置有问题。

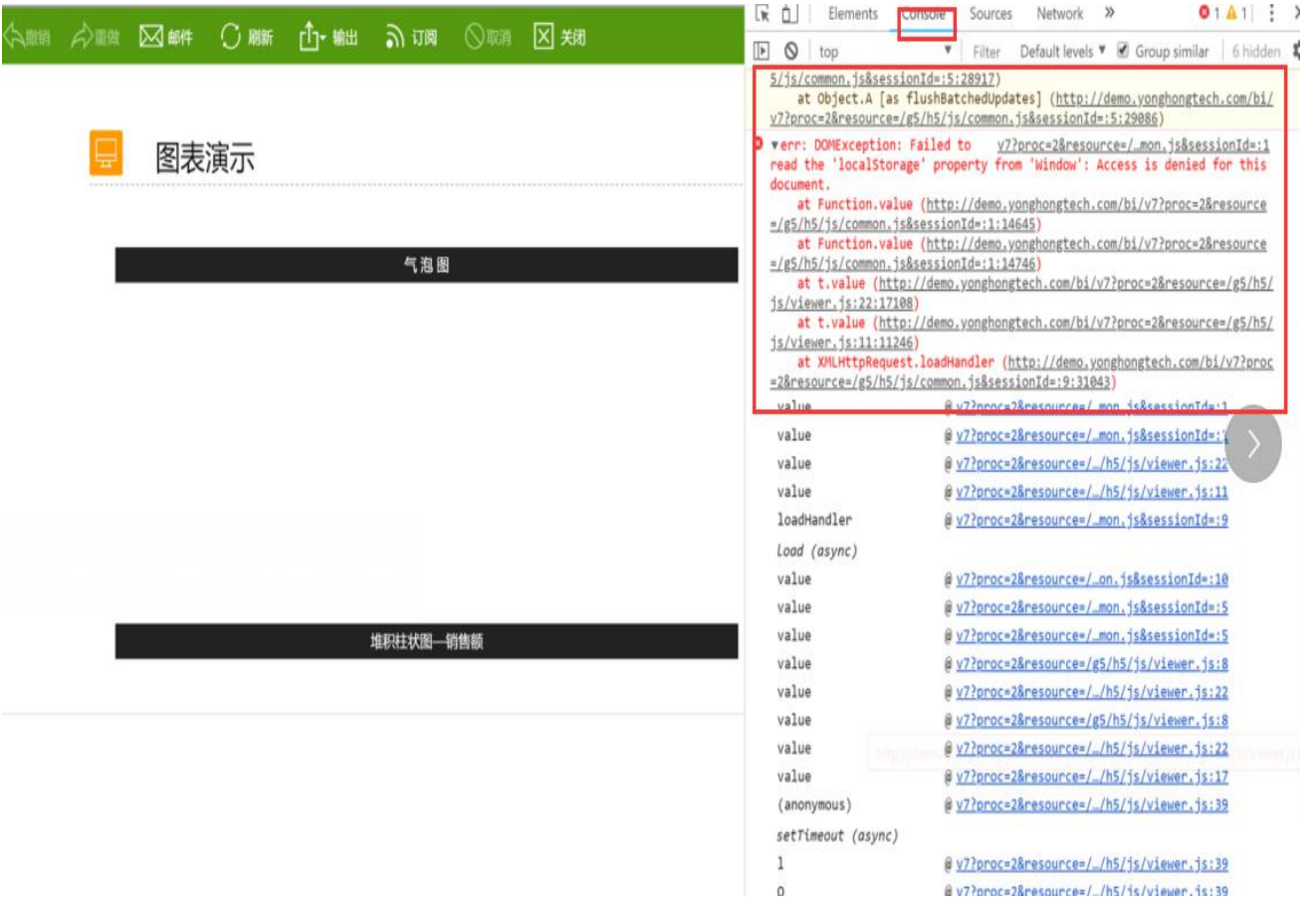

修改方式是取消阻止第三方 cookie 的设置, 如果是 chrome 浏览器直接输入: chrome://settings/content/cookies?search=%E9%9A%90%E7%A7%81,然后直接进 入如下页面取消设置。取消设置后重新刷新页面, console 中的报错应该就没有, 图表组件展示应该也是正常的了。

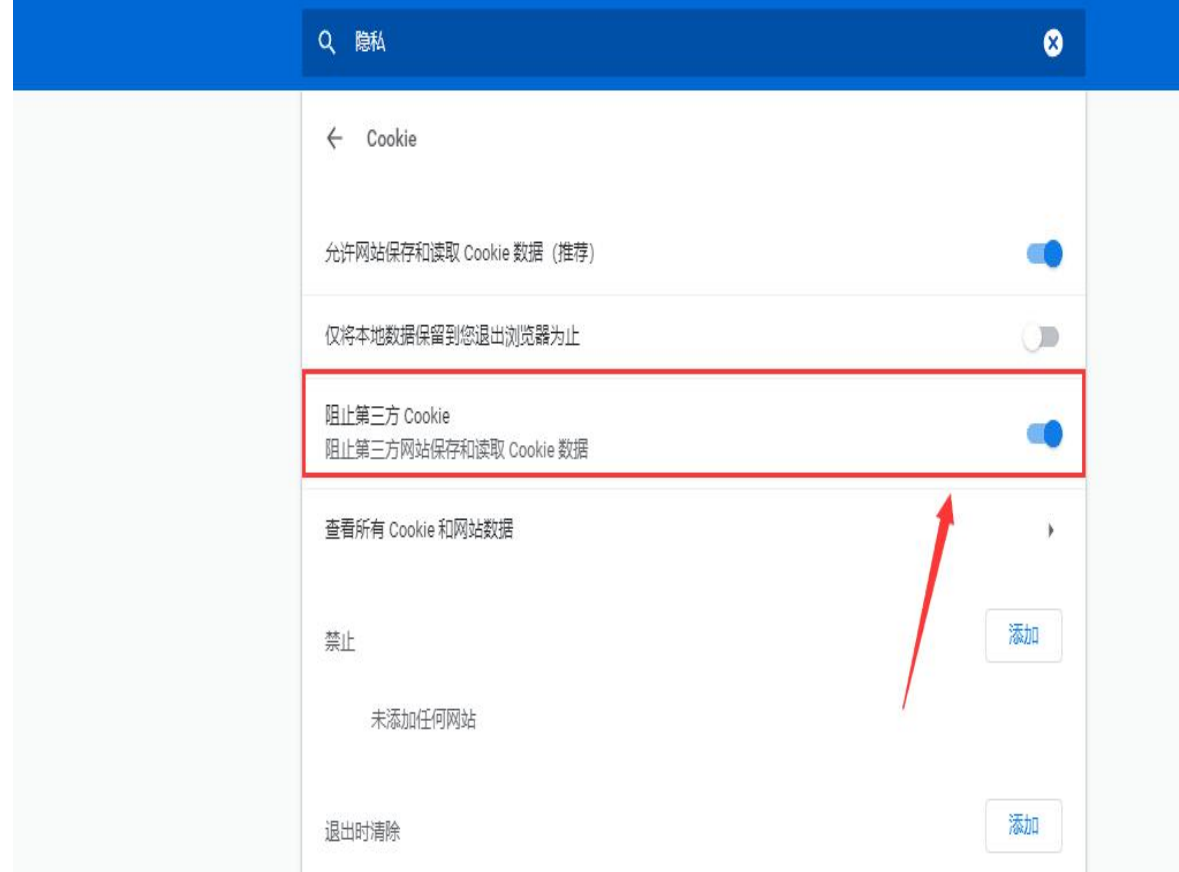

### <span id="page-29-0"></span>**<4>.**报表嵌入 **url**

怎么把用永洪 bi 设计的图表放到我自己的 web 上去?

解决方法:

用 iframe 嵌入 URL:

<iframe

```
src="http://localhost:8080/bi/Viewer?proc=1&action=viewer&hback=true&db=practi
ce^2f^^8c61^^9650^^56fe^.db&browserType=Chrome" width="1500px" height="500px" frameborder="1" scrolling="0">
\le/iframe>
```
说明:查看报告的形式 要选择图标的 这样每个报告的 url 就会唯一

### <span id="page-30-0"></span>**<5>.**分享报告时 **url** 中的中文编码

例:

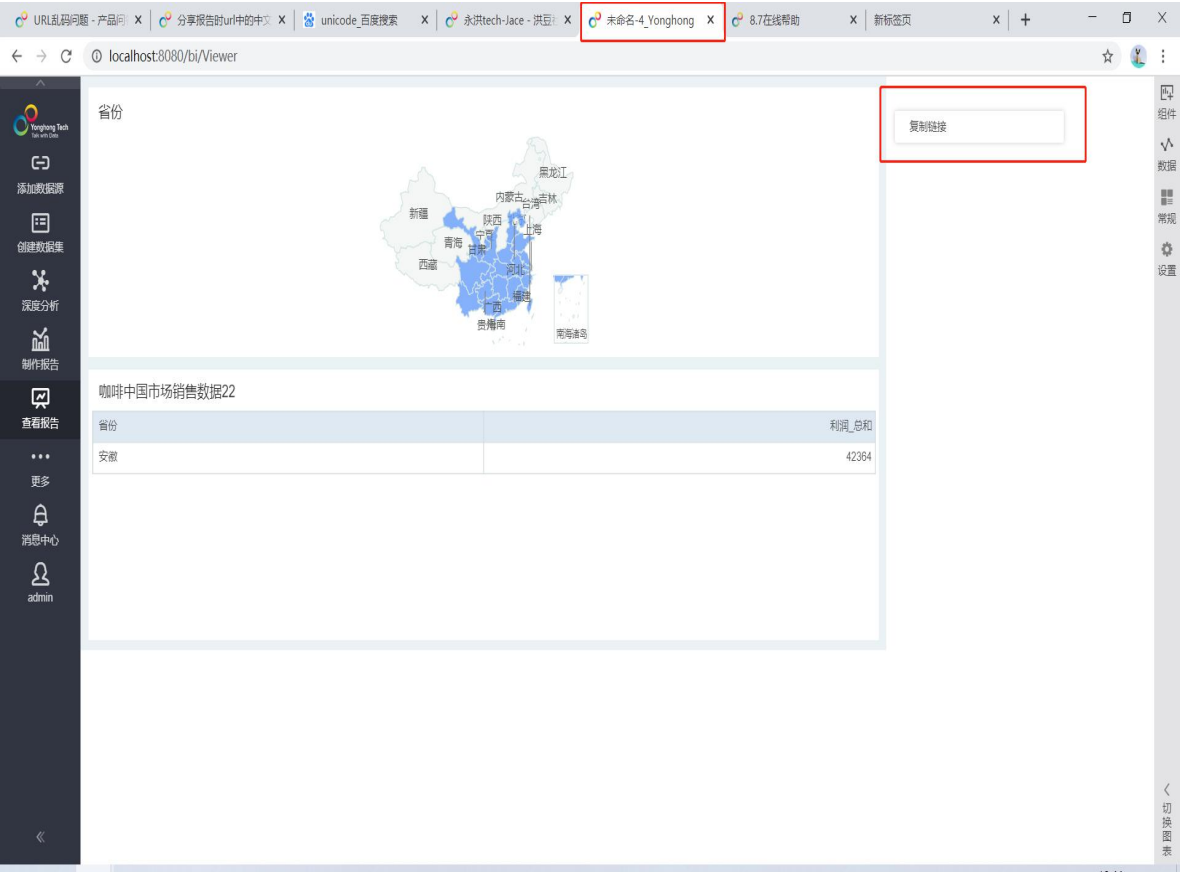

粘贴复制的链接,其中 db=!672a!!547d!!540d!-4 为中文乱码

 $C^Q$  URL乱码问题 - 产品问 x |  $C^Q$  分享报告时url中的中文 x | 容 unicode 百度搜索 x |  $C^Q$  永洪tech-Jace - 洪臣: x |  $C^Q$  未命名 4\_Yonghong x |  $C^Q$  8.7在线帮助 x 新标签页 x + - ロ X<br>  $\leftarrow$  -> C (  $\bigcirc$  http://localhost.8080/bi/Viewer?proc=18action=vie

百度搜索 unicode 或者点击链接 https://www.bejson.com/convert/unicode\_chinese/ 输入乱码, 其中!! 中间是单个字符乱码, 每个字符乱码用\u 连接, 例如\u672a 点击转中文

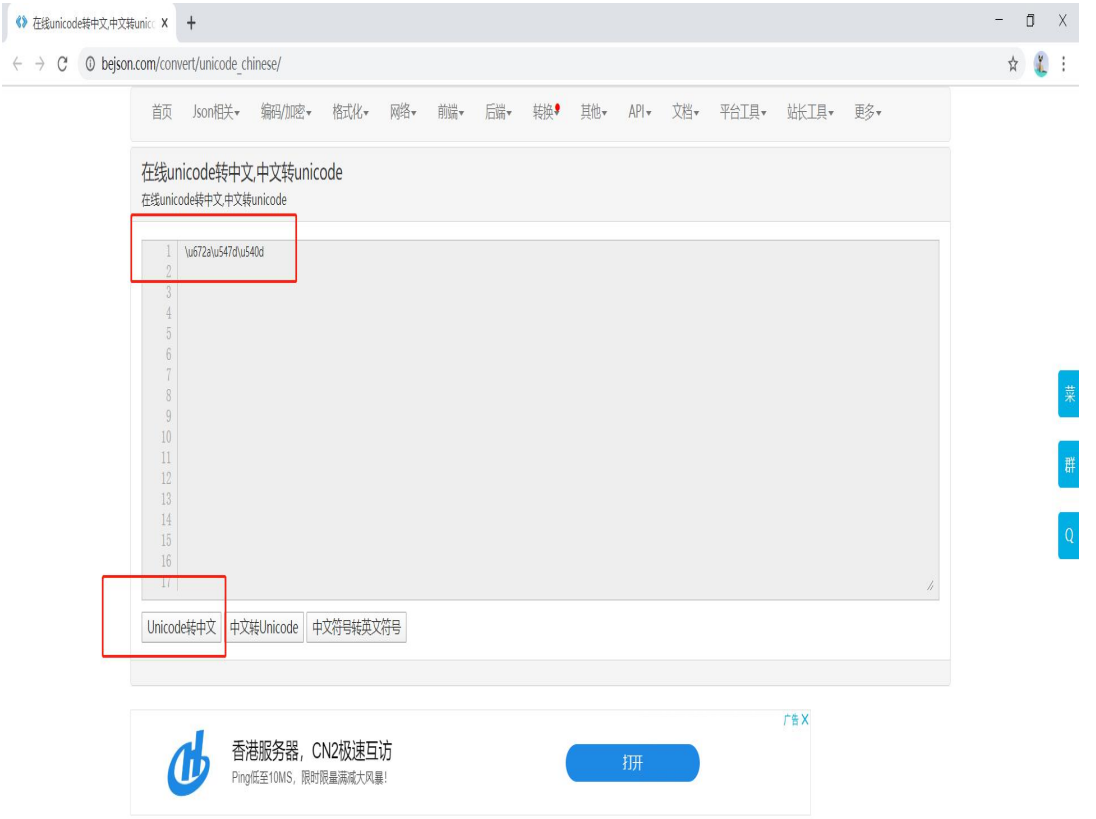

#### 结果如图:

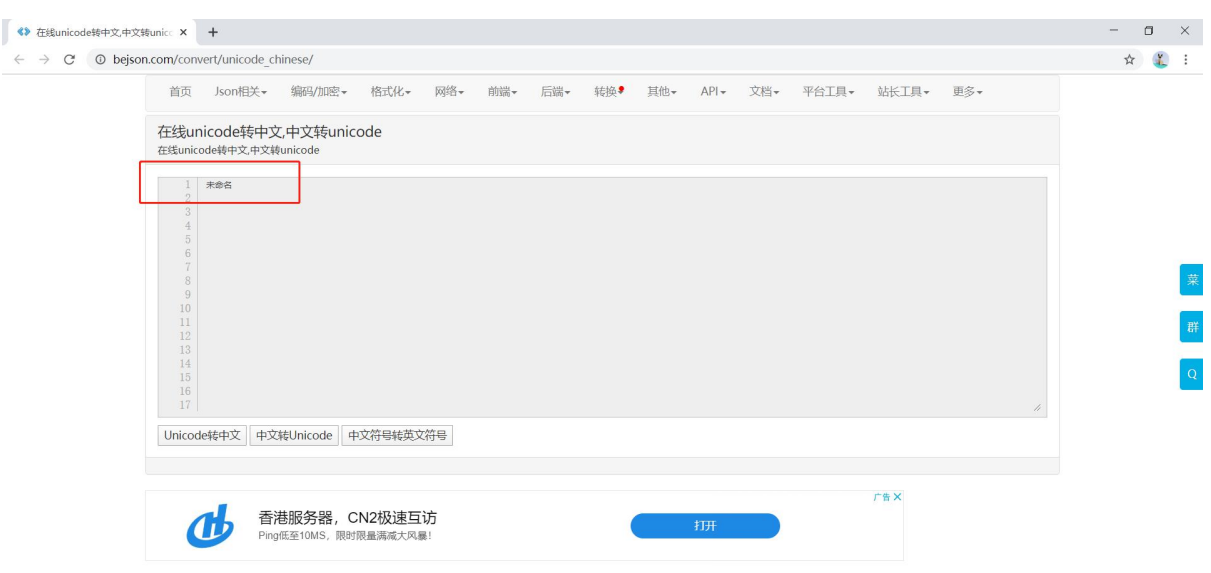

原标题为"未命名-4"